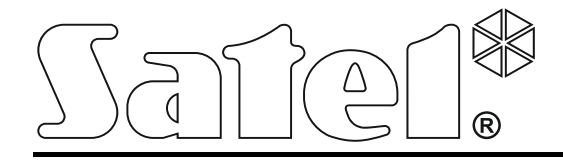

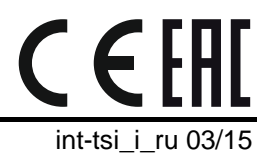

**Клавиатура INT-TSI**

**Руководство по установке**

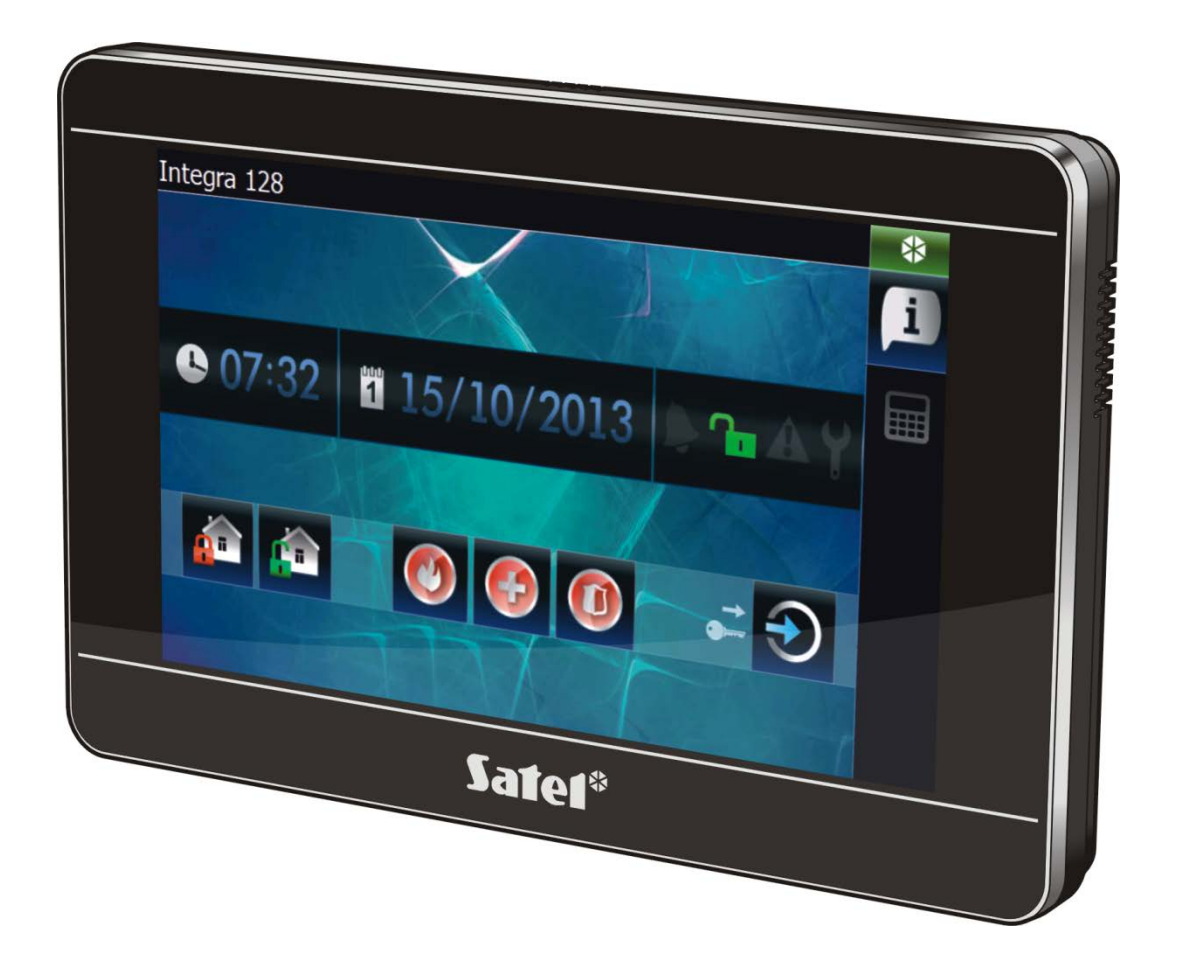

Версия микропрограммы 1.04

SATEL sp. z o.o. • ul. Budowlanych 66 • 80-298 Gdańsk • POLSKA тел. +48 58 320 94 00 www.satel.eu

# **ПРЕДУПРЕЖДЕНИЯ**

Установка клавиатуры должна производиться квалифицированным персоналом.

До начала установки следует ознакомиться с настоящим руководством.

Запрещается вносить в конструкцию модуля какие-либо неавторизованные производителем изменения и самостоятельно производить его ремонт, так как это однозначно с потерей гарантийных прав.

#### **Предупреждение**

Это устройство класса A. В жилых помещениях оно может создавать электромагнитные помехи. В таких случаях можно требовать, чтобы пользователь предпринял соответствующие предохранительные меры.

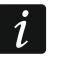

*В разделе «[Монтаж и подключение](#page-6-0)» содержится информация о том, как уменьшить уровень электромагнитных помех.*

Компания SATEL ставит своей целью постоянное совершенствование качества своих изделий, что может приводить к изменениям в технических характеристиках и программном обеспечении. Информацию о введенных изменениях Вы можете найти на веб-сайте: http://www.satel.eu

### **Декларации соответствия находятся на сайте www.satel.eu/ce**

В руководстве используются следующие обозначения:

- примечание;
	- важная информация предупредительного характера.

# СОДЕРЖАНИЕ

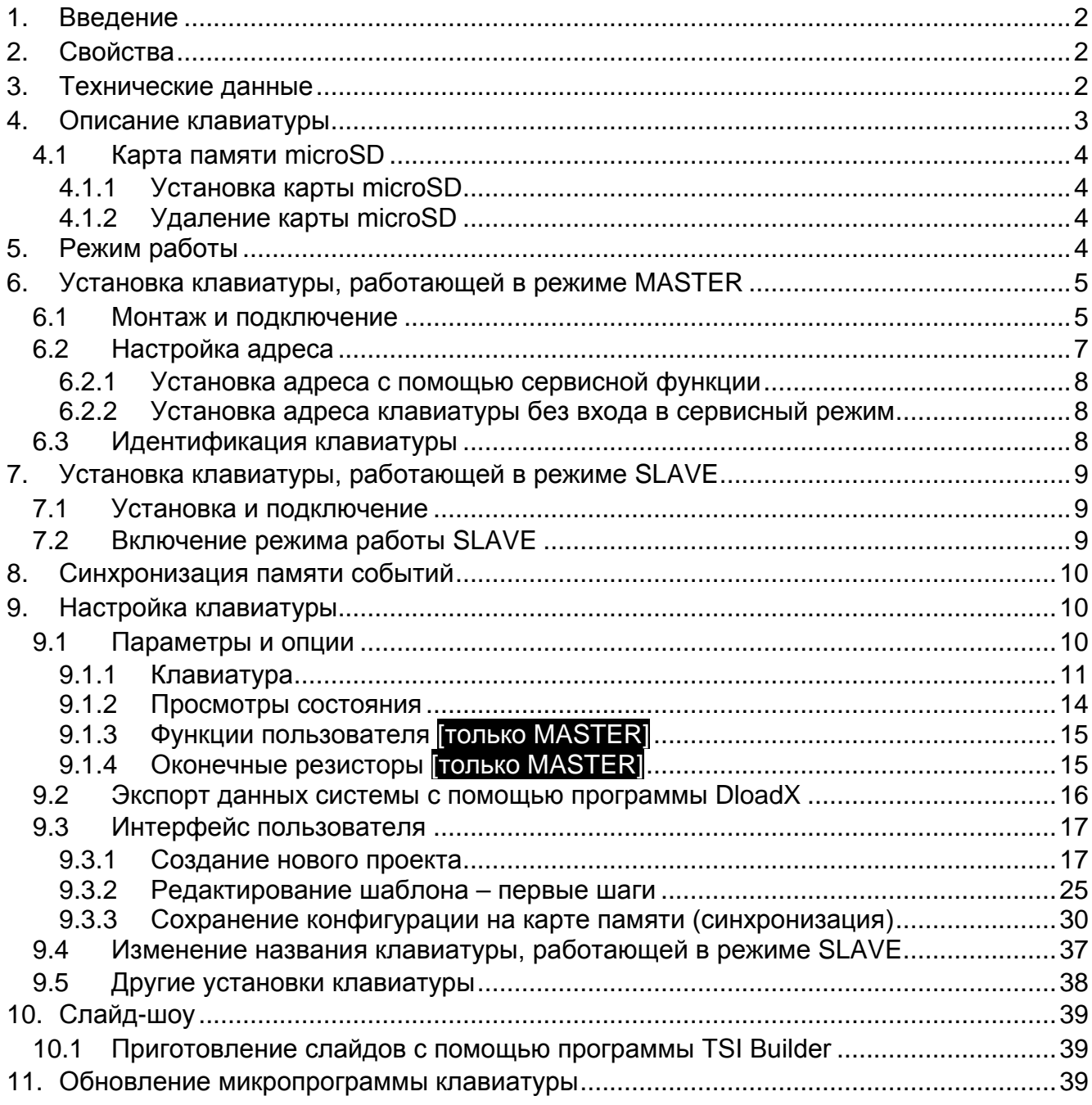

# <span id="page-3-0"></span>**1. Введение**

Клавиатура INT-TSI позволяет управлять и настраивать приемно-контрольные приборы серии INTEGRA и INTEGRA Plus. Настоящее руководство распространяется на клавиатуру с микропрограммой версии 1.04, которая поддерживается приборами INTEGRA / INTEGRA Plus с микропрограммой версии 1.13 от дня 2015-03-14 (или более поздней). Для настройки клавиатуры требуется программа DLOADX версии 1.13.008 или более поздней. Для настройки пользовательского интерфейса предназначена программа TSI BUILDER версии 1.1 или более поздней.

# <span id="page-3-1"></span>**2. Свойства**

- Сенсорный экран 7" с разрешающей способностью 800 x 480.
- Графический интерфейс, настраиваемый в соответствии с потребностями пользователя.
- Виджеты для облегчения эксплуатации клавиатуры, управления системой охранной сигнализации и устройствами автоматики, подключенными к приемно-контрольному прибору.
- Быстрый запуск различных функций с помощью макрос-команд.
- Запуск макрос-команд пользователями или событиями, связанными с зонами и выходами системы охранной сигнализации.
- Отображение изображений с IP-камер: JPEG, MJPEG и MPEG-4 (в том числе H.264/MPEG-4 AVC).
- Возможность отображения слайд-шоу в качестве заставки дисплея.
- Режим MASTER и SLAVE, позволяющий увеличить в два раза количество поддерживаемых клавиатур INT-TSI.
- Одноядерный процессор ARM Cortex A8.
- Встроенный считыватель карт памяти microSD.
- 2 встроенных динамика мощностью 2 Вт.
- 2 программируемые проводные зоны:
	- поддержка извещателей с нормально разомкнутыми (NO) и нормально замкнутыми (NC) контактами, а также извещателей движения рольставни и вибрационных;
	- поддержка шлейфов: EOL, 2EOL и 3EOL (3EOL в случае работы с прибором INTEGRA Plus);
	- программируемая величина оконечных резисторов.
- Тамперный контакт, реагирующий на вскрытие корпуса и отрыв от монтажной поверхности.

## <span id="page-3-2"></span>**3. Технические данные**

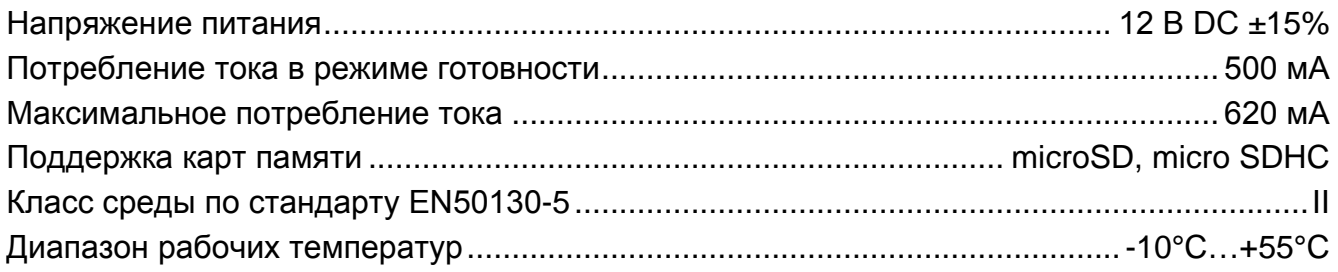

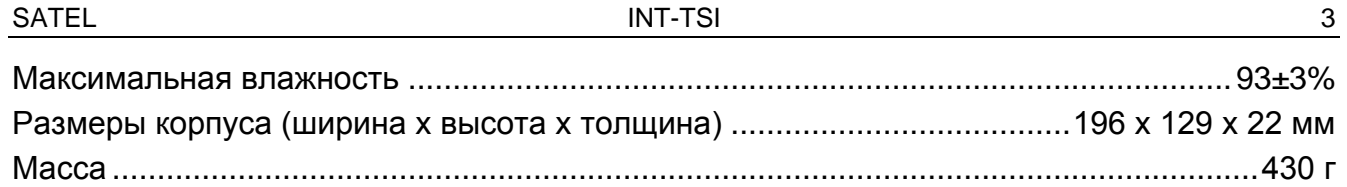

# <span id="page-4-0"></span>**4. Описание клавиатуры**

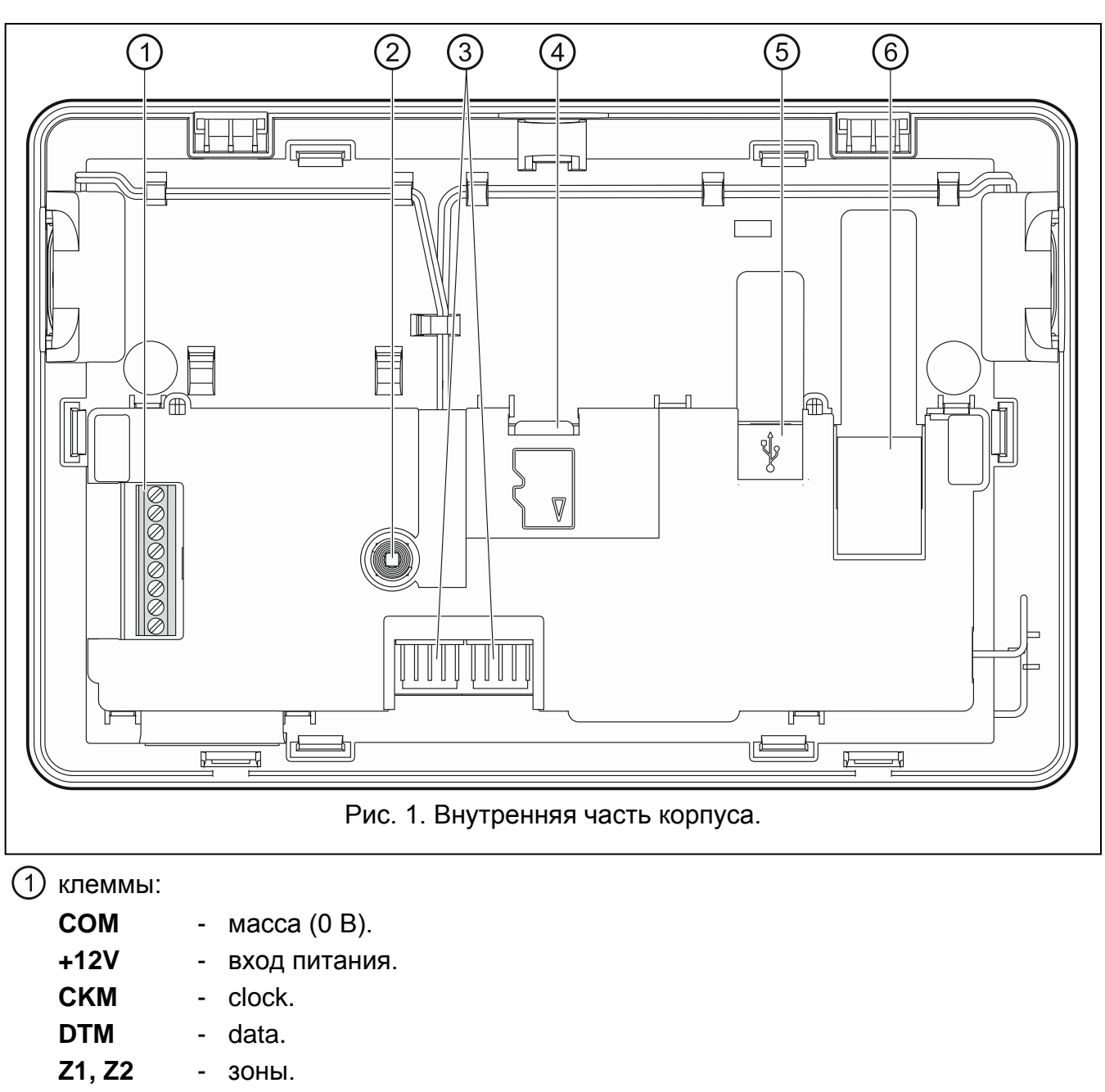

**RSA, RSB** - клеммы для будущих применений (RS-485).

тамперный контакт.

разъем RS-232 (для сервисных целей).

карта памяти microSD.

разъем USB MINI-B (для будущих применений).

разъем RJ-45 для подключения к сети Ethernet. Разъем оборудован двумя светодиодами. Зеленый светодиод индицирует соединение с сетью и отправку данных, желтый – установленную скорость передачи (горит: 100 Мб; не горит: 10 Мб).

## <span id="page-5-0"></span>**4.1 Карта памяти microSD**

На карте памяти microSD:

- находится установочный файл программы TSI BUILDER;
- хранятся конфигурационные данные клавиатуры;
- размещена новая версия микропрограммы клавиатуры;
- записываются события, загруженные из прибора;
- можно сохранить фотографии, которые будут использоваться для слайд-шоу.

Клавиатура поддерживает карты памяти microSD и microSDHC.

 $\boldsymbol{i}$ *Установка и снятие карты памяти требует открытия корпуса клавиатуры, поэтому в случае эксплуатирующийся системы охранной сигнализации следует помнить о запуске сервисного режима.*

*Если карта памяти microSD будет удалена из работающей клавиатуры, системой охранной сигнализации можно будет управлять только с помощью терминала (виртуальной клавиатуры).*

*После того как установите карту microSD в работающую клавиатуру,* 

**откроется окно, в котором следует нажать М, чтобы перезапустить** *клавиатуру.*

### <span id="page-5-1"></span>**4.1.1 Установка карты microSD**

- 1. Откройте корпус клавиатуры (см.: рис. [2\)](#page-6-2).
- 2. Установите карту в разъем. Вы должны услышать щелчок, означающий ее блокировку в разъеме. Контакты карты должны быть направлены в сторону дисплея.
- 3. Закройте корпус клавиатуры.

### <span id="page-5-2"></span>**4.1.2 Удаление карты microSD**

- 1. Откройте корпус клавиатуры (см.: рис. [2\)](#page-6-2).
- 2. Нажмите карту, так чтобы ее разблокировать.
- <span id="page-5-3"></span>3. Удалите карту из разъема.

# **5. Режим работы**

Клавиатура может работать в одном из двух режимов:

- MASTER режим по умолчанию клавиатуру следует подключить к шине клавиатур приемно-контрольного прибора. Кроме того, ее следует подключить к Ethernet-сети, если должна использоваться дополнительная клавиатура в режиме SLAVE.
- SLAVE клавиатуру следует подключить к Ethernet-сети. Связь с приемноконтрольным прибором осуществляется через клавиатуру, работающую в режиме MASTER. Клавиатура, работающая в режиме SLAVE, не поддерживает зон.

Каждой клавиатуре, которая работает в режиме MASTER, может быть назначена одна дополнительная клавиатура, работающая в режиме SLAVE. Настройки и интерфейс пользователя в этих клавиатурах могут отличаться друг от друга.

# <span id="page-6-1"></span>**6. Установка клавиатуры, работающей в режиме MASTER**

## <span id="page-6-0"></span>**6.1 Монтаж и подключение**

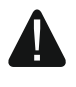

**Все электросоединения должны производиться только при отключенном электропитании.**

**Устройство предназначено для работы исключительно в локальных компьютерных сетях (LAN). Оно не может подключаться непосредственно к внешней компьютерной сети (MAN, WAN). Соединение с публичной сетью следует осуществлять с помощью роутера или модема xDSL.**

Клавиатура INT-TSI предназначена для монтажа внутри помещений. Место монтажа должно обеспечить простой и удобный доступ пользователям системы.

1. Откройте корпус клавиатуры (см.: рис. [2\)](#page-6-2). Представленный на рисунке инструмент, предназначенный для открытия корпуса, поставляется с устройством.

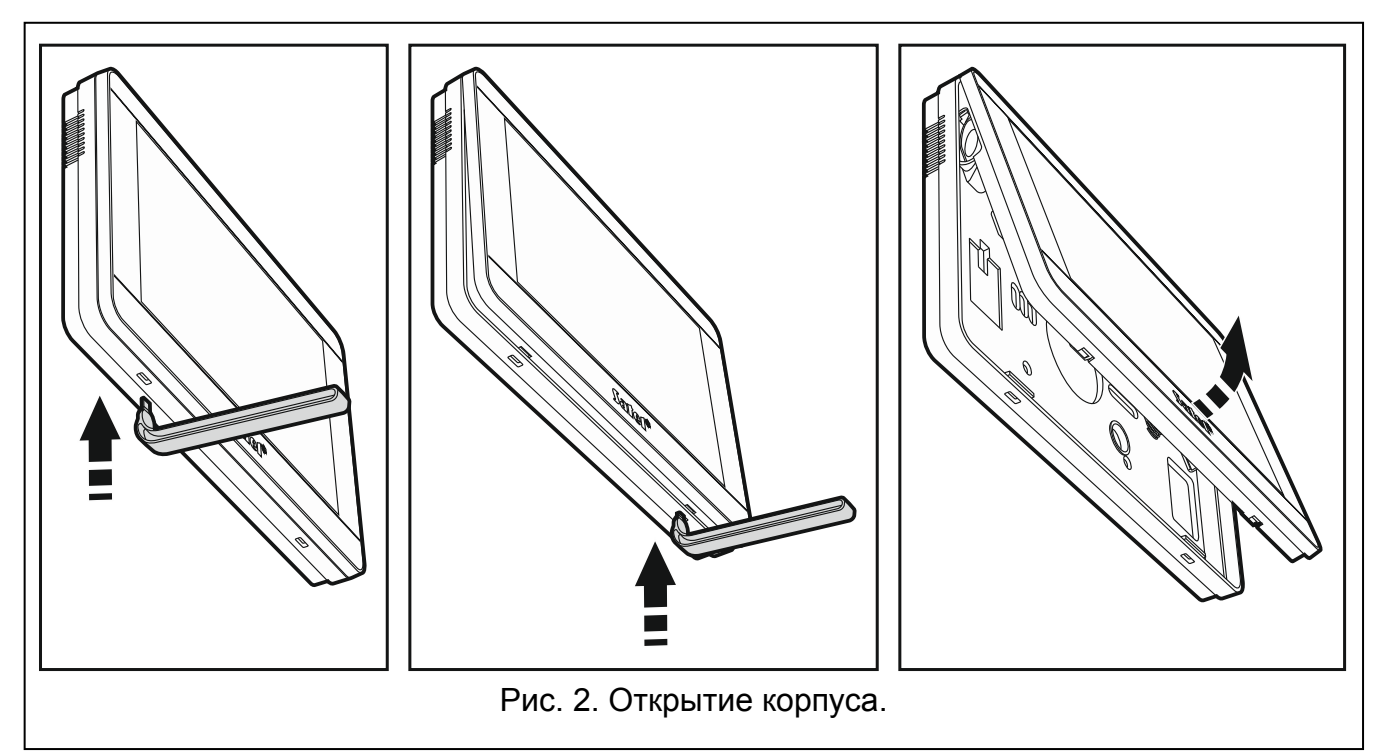

- 2. Поднесите основание корпуса к стене и отметьте положение монтажных отверстий.
- 3. Просверлите в стене отверстия под распорные дюбели.
- 4. Установите на стене соединительную коробку, к которой следует подвести кабели и в которой будет размещено ферритовое кольцо.

 $\boldsymbol{i}$ 

<span id="page-6-2"></span>*Задача, поставляемого вместе с клавиатурой, ферритового кольца состоит в уменьшении уровня электромагнитных помех. Ферритовое кольцо должно находиться как можно поближе к корпусу.*

5. Намотайте кабель на ферритовое кольцо (см.: рис. [3](#page-7-0)). Максимальное количество мотков для кабеля – 3.

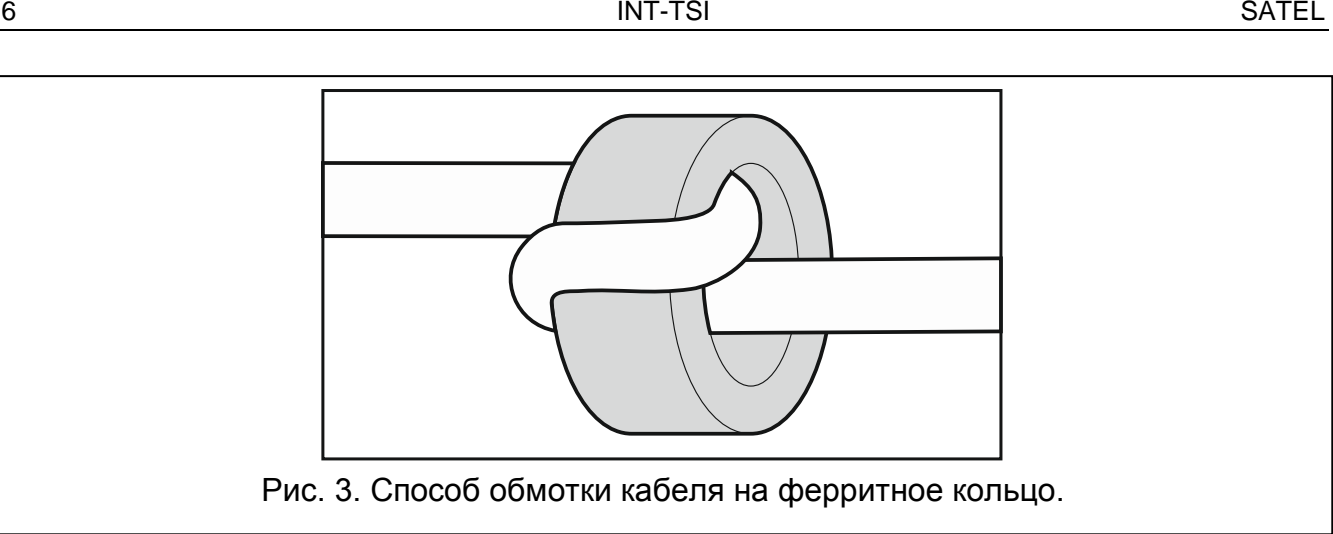

- <span id="page-7-0"></span>6. Проведите провода через отверстие в основании корпуса.
- 7. С помощью шурупов и распорных дюбелей прикрепите основание корпуса к стене.
- 8. Клеммы DTM, CKM и COM клавиатуры подключите к соответствующим клеммам шины клавиатур приемно-контрольного прибора (см.: рис. [4](#page-7-1)). Для подключения следует использовать простой неэкранированный кабель. В случае использования кабеля типа «витая пара» следует помнить, что сигналы CKM (clock) и DTM (data) не должны передаваться одной витой парой проводов. Провода должны подводиться в одном кабеле. Длина проводов не должна превышать 300 м.

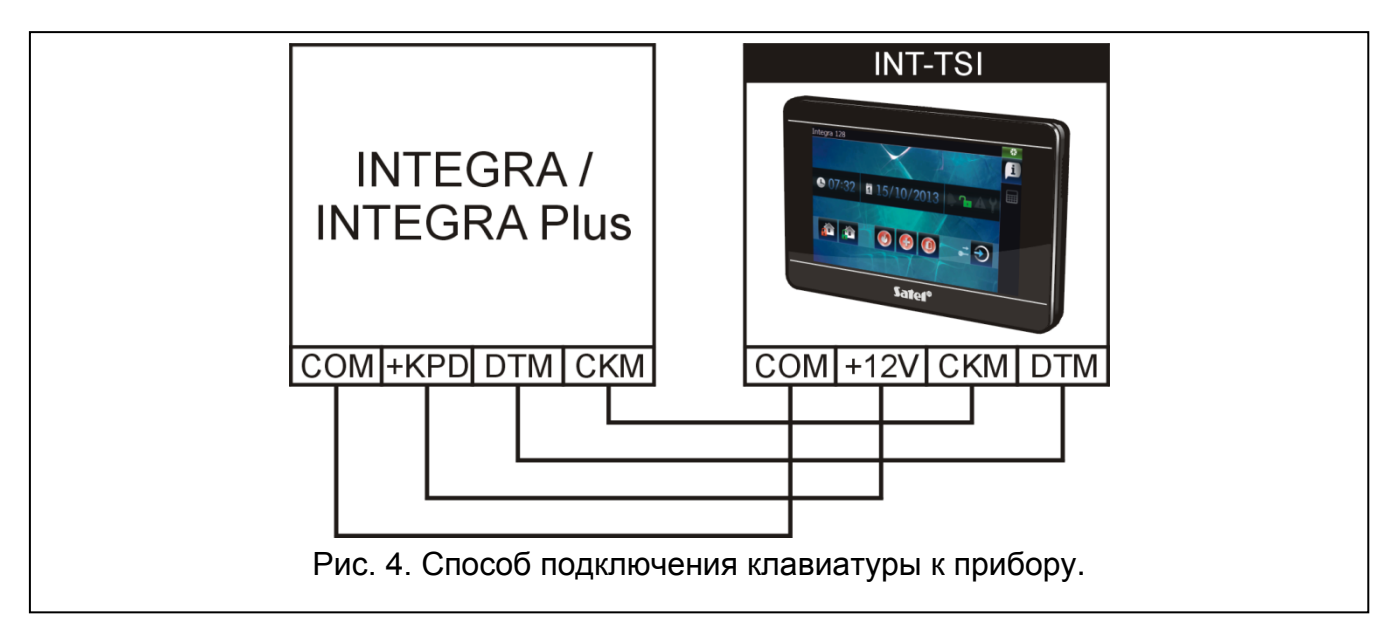

- <span id="page-7-1"></span>9. Подключите провода к клеммам дополнительных зон, если должны к ним подключаться извещатели (извещатели подключаются, как к зонам на главной плате приемно-контрольного прибора).
- 10.Подведите питание к клавиатуре (клеммы +12V и COM). Питание клавиатуры может осуществляться от главной платы приемно-контрольного прибора, модуля расширения с блоком питания или дополнительного блока питания. Таблица представляет требования по отношению к проводам питания (+12V и COM) в случае использования проводов диаметром 0,5 мм.

 $\boldsymbol{i}$ 

 $\boldsymbol{i}$ 

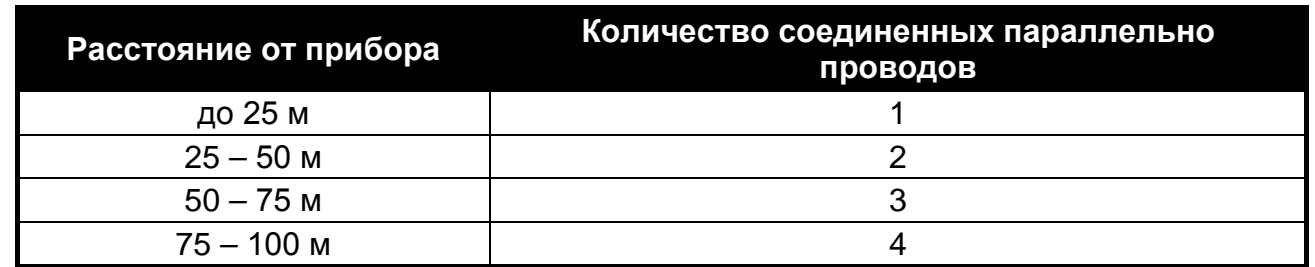

*В случае прибора INTEGRA 24, INTEGRA 32 и INTEGRA 128-WRL для осуществления питания клавиатуры INT-TSI нельзя использовать выход +KPD. Следует использовать силовой выход OUT1 или OUT2, запрограммированный как тип 41. ПИТАНИЕ.*

*Клавиатура оборудована функцией, которая позволяет проверить, обеспечено ли правильное питание (см.: руководство по эксплуатации клавиатуры INT-TSI).*

- 11.Если клавиатура должна быть подключена к сети Ethernet (должно отображаться изображение с видеокамер или должна использоваться клавиатура, работающая в режиме SLAVE), подключите кабель RJ-45 к соответствующему разъему. Используйте кабель, совместимый со стандартом 100Base-TX (такой же, как при подключении компьютера к сети). Рекомендуется использовать сетевой плоский кабель, который более гибкий, и закрепить его с помощью хомута (см.: рис. [5\)](#page-8-1).
- 12.Установите переднюю панель корпуса на скобы и защелкните корпус.

*После первого запуска клавиатуры начнется загрузка данных с приемноконтрольного прибора о системе охранной сигнализации. Это может занять несколько минут. Во время этого процесса эксплуатация клавиатуры может быть усложненной.*

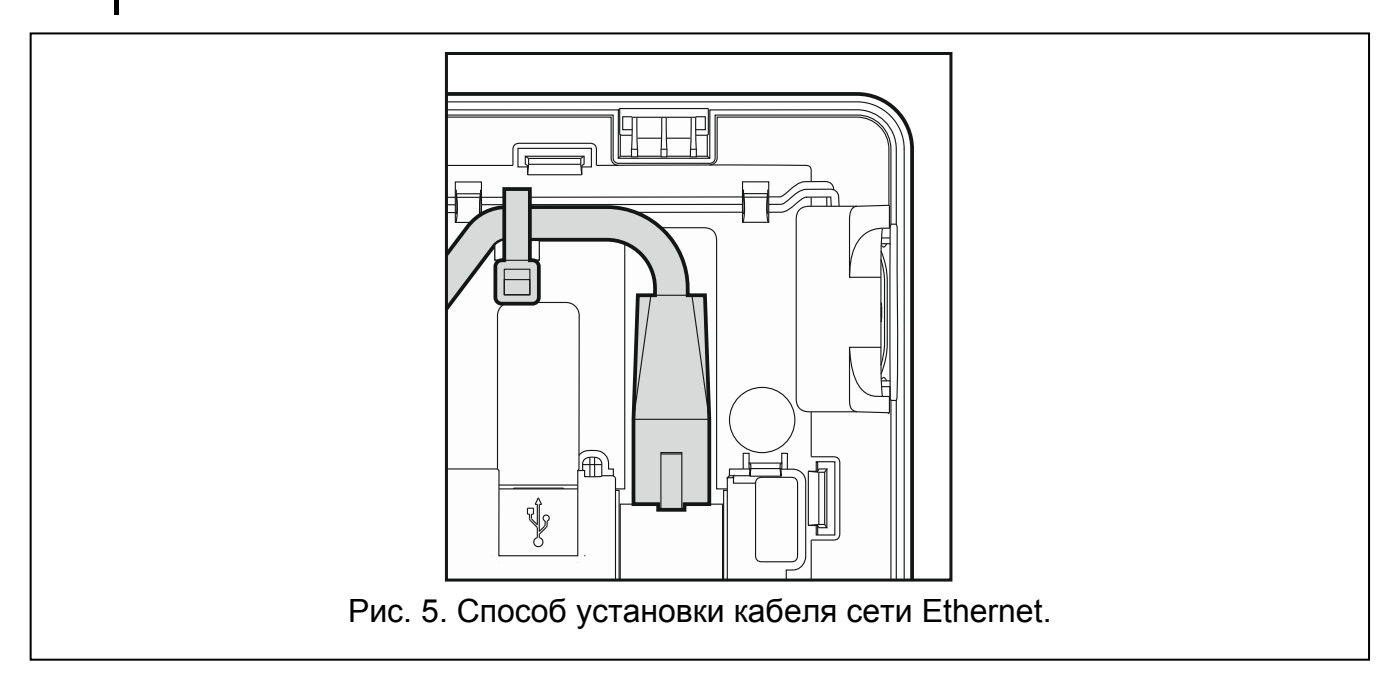

## <span id="page-8-1"></span><span id="page-8-0"></span>**6.2 Настройка адреса**

Клавиатуре должен быть назначен индивидуальный адрес:

• из предела от 0 до 3, если она подключена к прибору INTEGRA 24 или INTEGRA 32;

• из предела от 0 до 7, если она подключена к другой модели прибора INTEGRA или INTEGRA Plus.

По умолчанию в клавиатуре установлен адрес 0.

 $\boldsymbol{i}$ 

*Только прибор с заводской настройкой после запуска поддерживает все клавиатуры, подключенные к шине, независимо от установленных в них адресов. В остальных случаях поддержка клавиатур с идентичными адресами заблокирована.*

Установленный в клавиатуре адрес определяет номера, которые получат зоны клавиатуры (см.: Руководство по установке прибора INTEGRA или INTEGRA PLUS).

## <span id="page-9-0"></span>**6.2.1 Установка адреса с помощью сервисной функции**

1. Найдите закладку с терминалом (в клавиатуре с заводскими установками следует

прикоснуться к иконке на панели закладок).

2. Введите **сервисный пароль** (по умолчанию 12345) и прикоснитесь к клавише  $*$   $*$ 

. Будет отображено меню пользователя.

- 3. Прикоснитесь к клавише <sup>9<sub>мия</sub> . Включится сервисный режим.</sup>
- 4. Запустите функцию Адреса клавиатур (>Структура >Модули >Идентификация АДРЕСА КЛАВ.). Откроется окно, в котором можно установить адрес (после запуска функции адрес можно установить во всех клавиатурах, подключенных к прибору).
- 5. С помощью кнопок и и и установите адрес и прикоснитесь к иконке На экране будет отображен терминал с сервисным меню.

## <span id="page-9-1"></span>**6.2.2 Установка адреса клавиатуры без входа в сервисный режим**

Этот метод является особенно полезным, если была заблокирована поддержка клавиатур из-за одинаковых адресов и невозможно войти в сервисный режим.

- 1. Выключите питание клавиатуры.
- 2. Отключите провода от клемм CKM и DTM клавиатуры.
- 3. Разомкните клеммы CKM и DTM клавиатуры.
- 4. Включите питание клавиатуры. Откроется окно, в котором можно установить адрес.
- 

5. С помощью кнопок и и установите адрес и прикоснитесь к иконке

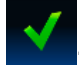

- 6. Выключите питание клавиатуры.
- 7. Разомкните клеммы CKM и DTM клавиатуры.
- 8. Подключите провода к клеммам CKM и DTM клавиатуры.
- 9. Включите питание клавиатуры.

# <span id="page-9-2"></span>**6.3 Идентификация клавиатуры**

Систему можно программировать и обслуживать с помощью только тех клавиатур, которые были идентифицированы прибором. Функцию идентификации следует включить сразу после первого запуска прибора и каждый раз в случае добавления новой клавиатуры или смены адреса в поддерживаемой прибором клавиатуре. Отключение идентифицированной клавиатуры от шины вызовет тревогу саботажа.

Функцию идентификации можно включить с помощью:

- клавиатуры (ЭСЕРВИСНЫЙ РЕЖИМ ЭСТРУКТУРА ЭМОДУЛИ ЭИДЕНТИФИКАЦИЯ ЭИДЕНТ. КЛАВ.);
- программы DLOADX ( $\rightarrow$ окно «Структура»  $\rightarrow$ закладка «Модули»  $\rightarrow$ ветка «Клавиатуры»  $\rightarrow$ кнопка «Идентификация ЖКИ»).

Способ включения сервисного режима с помощью клавиатуры INT-TSI описан в разделе «[Установка адреса с помощью сервисной функции](#page-9-0)» (с. [8\)](#page-9-0).

# <span id="page-10-0"></span>**7. Установка клавиатуры, работающей в режиме SLAVE**

## <span id="page-10-1"></span>**7.1 Установка и подключение**

Следует поступать согласно процедуре, описанной в разделе, касающемся монтажа и подключения клавиатуры, работающей в режиме MASTER (с. [5](#page-6-0)). Однако, шаги 8 и 9 (подключение к шине клавиатур приемно-контрольного прибора и подключение извещателей к зонам клавиатуры) следует пропустить.

## <span id="page-10-2"></span>**7.2 Включение режима работы SLAVE**

- 1. Выключите питание клавиатуры.
- 2. Замкните клеммы CKM и DTM клавиатуры.
- 3. Включите питание клавиатуры. Откроется окно «Keypad configuration».
- 4. Прикоснитесь к позиции «Network». Будут отображены сетевые настройки.
- 5. Выберите опцию «Slave» (см.: рис. [6\)](#page-10-3).

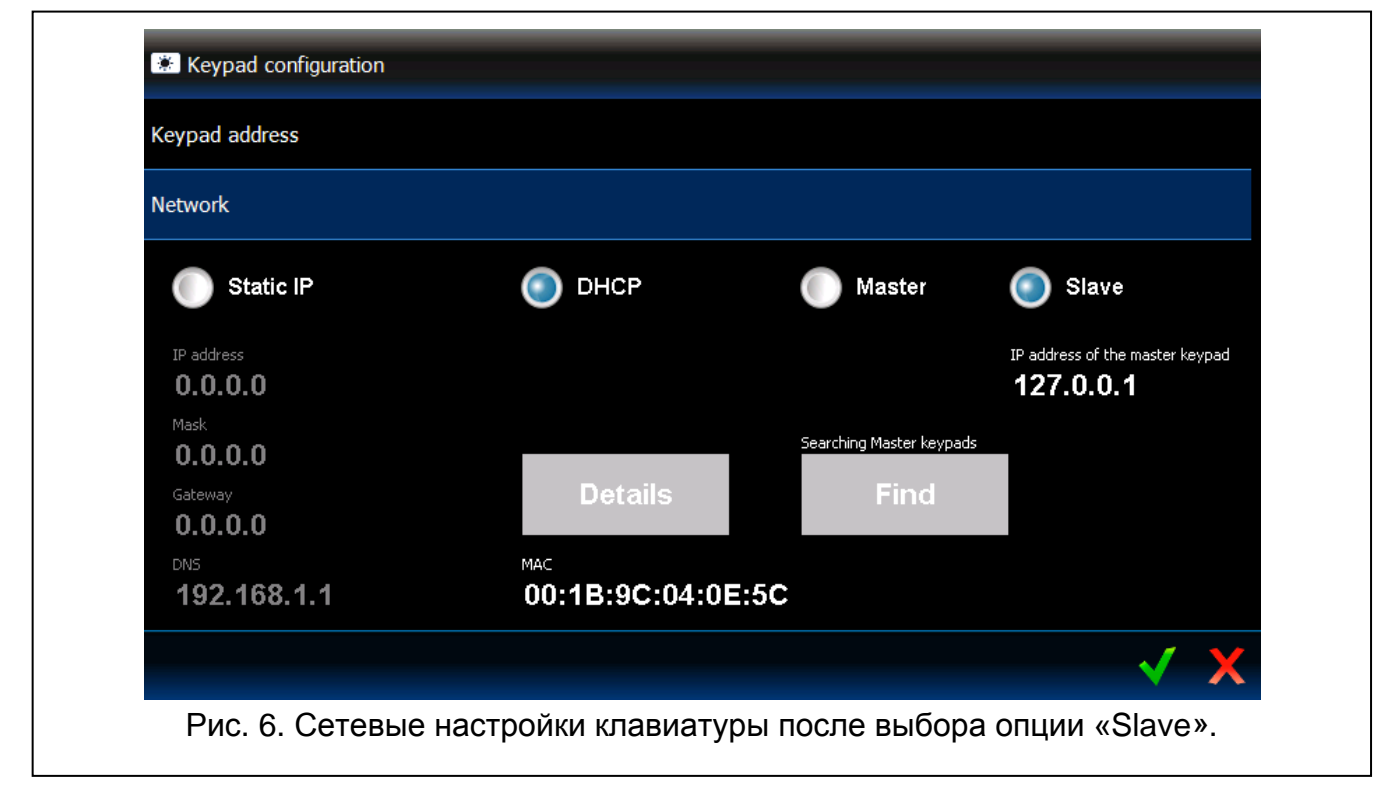

- <span id="page-10-3"></span>6. Выберите клавиатуру, которая должна работать в режиме MASTER, через которую должна осуществляться связь с приемно-контрольным прибором. Это можно осуществить двумя способами:
	- прикоснитесь к «IP address of the master keypad» и с помощью клавиатуры, которая будет отображена, введите IP-адрес этой клавиатуры,
- нажмите «Find» и после того, как клавиатура будет найдена, прикоснитесь к (перед этим в клавиатуре, работающей в режиме MASTER, в окне «Сетевые настройки», нажмите «Вкл.»).
- 7. Разомкните клеммы CKM и DTM клавиатуры.
- 8. Прикоснитесь к **М**, чтобы подтвердить изменения.

# <span id="page-11-0"></span>**8. Синхронизация памяти событий**

После запуска клавиатуры будет отображено окно с информацией о продолжающейся синхронизации памяти событий, что означает, что клавиатура загружает события из приемно-контрольного прибора. События, загруженные из памяти прибора, сохраняются на карте памяти microSD в клавиатуре. По осуществлении синхронизации событий, клавиатура будет загружать автоматически новые события из прибора. В клавиатуре нет ограничения памяти событий, то есть на карте памяти может быть сохранено большее количество событий, чем записанное в памяти приемноконтрольного прибора.

 $\mid i \mid$ 

*Программа DLOADX позволяет экспортировать файл с данными системы, в котором содержится история событий(см.: «[Экспорт данных](#page-17-0) системы с [помощью программы](#page-17-0) DloadX», с. [16](#page-17-0)). При создании проекта интерфейса пользователя в программе TSI BUILDER можно загрузить этот файл (см.: с. [19](#page-20-0)). В результате во время синхронизации памяти событий клавиатура должна будет загрузить только те события, которые произошли после экспорта файла. Это решение позволяет значительно сократить процедуру синхронизации в случае приемно-контрольных приборов, в памяти которых записано большое количество событий.*

*Если в клавиатуре должна быть доступна полная память событий прибора, нельзя прервать процесс синхронизации.*

*Если файл, содержащий память событий, будет поврежден или удален с карты памяти, то будет запущена процедура синхронизации памяти событий.*

## <span id="page-11-1"></span>**9. Настройка клавиатуры**

## <span id="page-11-2"></span>**9.1 Параметры и опции**

Параметры и опции INT-TSI можно программировать с помощью:

- клавиатуры (терминал > Сервисный режим > Структура > Модули > Клавиатуры УСТАНОВКИ *[название клавиатуры]*);
- программы DLOADX (Эокно «Структура» Эзакладка «Модули» Эветка «Клавиатуры» *[название клавиатуры]*). Клавиатура, работающая в режиме SLAVE, отображается на схеме как второстепенная по отношению к клавиатуре, работающей в режиме MASTER (кликните по «+», рядом с названием клавиатуры, работающей в режиме MASTER, чтобы отобразить ветку с названием клавиатуры, работающей в режиме SLAVE).

Способ включения сервисного режима с помощью клавиатуры INT-TSI описан в разделе «[Установка адреса с помощью сервисной функции](#page-9-0)» (с. [8\)](#page-9-0).

В квадратных скобках указаны названия, используемые в клавиатурах.

#### <span id="page-12-0"></span>**9.1.1 Клавиатура**

**Название** – индивидуальное название клавиатуры (до 16 знаков).

 $\tilde{\mathbf{u}}$ 

*В случае клавиатуры, работающей в режиме SLAVE, название можно редактировать только в программе TSI BUILDER (см.: [«Изменение названия](#page-38-0)  [клавиатуры, работающей в режиме](#page-38-0) SLAVE», с. [37\)](#page-38-0).*

**Группы, обслуживаемые клавиатурой** [Группы] – группы (разделы), в которых можно включить, выключить режим охраны или осуществить сброс тревоги с помощью клавиатуры. Эти функции могут быть запущены пользователями с назначенными соответствующими полномочиями и с доступом к этим разделам.

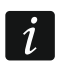

*С помощью сервисного пароля можно управлять всеми разделами, независимо от назначения разделов клавиатуре.*

- **Сигнализирует тревоги из групп** [Тревоги групп] клавиатура может сигнализировать тревоги вторжения в выбранных группах (разделах).
- **Сигнализация пожарных тревог из групп** [Трев. пожар. групп] клавиатура может сигнализировать пожарные тревоги в выбранных группах (разделах).
- **ГОНГ зон** [«Гонг» зоны] клавиатура может сигнализировать звуком нарушение выбранных зон. Если зона поставлена на охрану, нарушение не включит сигнала «ГОНГ».
- **Зона, блокирующая гонг** [Зон. блок. «гонг»] зона, нарушение которой вызовет блокировку сигнала «ГОНГ».
- **Время блокировки** [Врем.бл. «гонга»] время, в течение которого сигнал «ГОНГ» будет заблокирован после нарушения блокирующей его зоны (время отсчитывается с момента конца нарушения зоны). Если будет запрограммировано значение 0, то сигнализация не будет заблокирована.
- **Быстрая постановка группы на охрану** [Быстр. вкл. охр.] разделы, для которых возможна быстрая постановка на охрану, то есть без авторизации пользователя с помощью ввода пароля.
- **Сигнализирует задержку на вход групп** [Сиг. зад. на вх.] разделы, для которых отсчет времени задержки на вход будет отображаться на дисплее с помощью соответствующего сообщения.
- **Сигнализирует задержку на выход групп** [Сиг. зад. зад.на вых.] разделы, для которых отсчет времени задержки на выход будет отображаться на дисплее с помощью соответствующего сообщения.
- **Сообщения о тревогах**  можно определить, должны ли на дисплее отображаться текстовые сообщения о тревогах:
	- в разделах [Тр.сообщ.групп];
	- в зонах [Трев.сообщ.зон].

**Тревоги** – можно определить тревоги для вызова с клавиатуры:

- ПОЖАР с помощью виджета или терминала (прикосновение к клавише в течение 3 секунд).
- НАПАДЕНИЕ с помощью виджета или терминала (прикосновение к клавише #0

в течение 3 секунд).

- $0<sub>0</sub>$ – ПОМОЩЬ – с помощью виджета или терминала (прикосновение к клавише в течение 3 секунд).
- 3 неправильных пароля после трехкратного ввода неправильного пароля.

**Тревога НАПАДЕНИЯ тихая** [Тр. напад. тих.] – если опция включена, тревога нападения, вызванная с клавиатуры, не включит громкую сигнализацию (будет вызвана тихая тревога нападения).

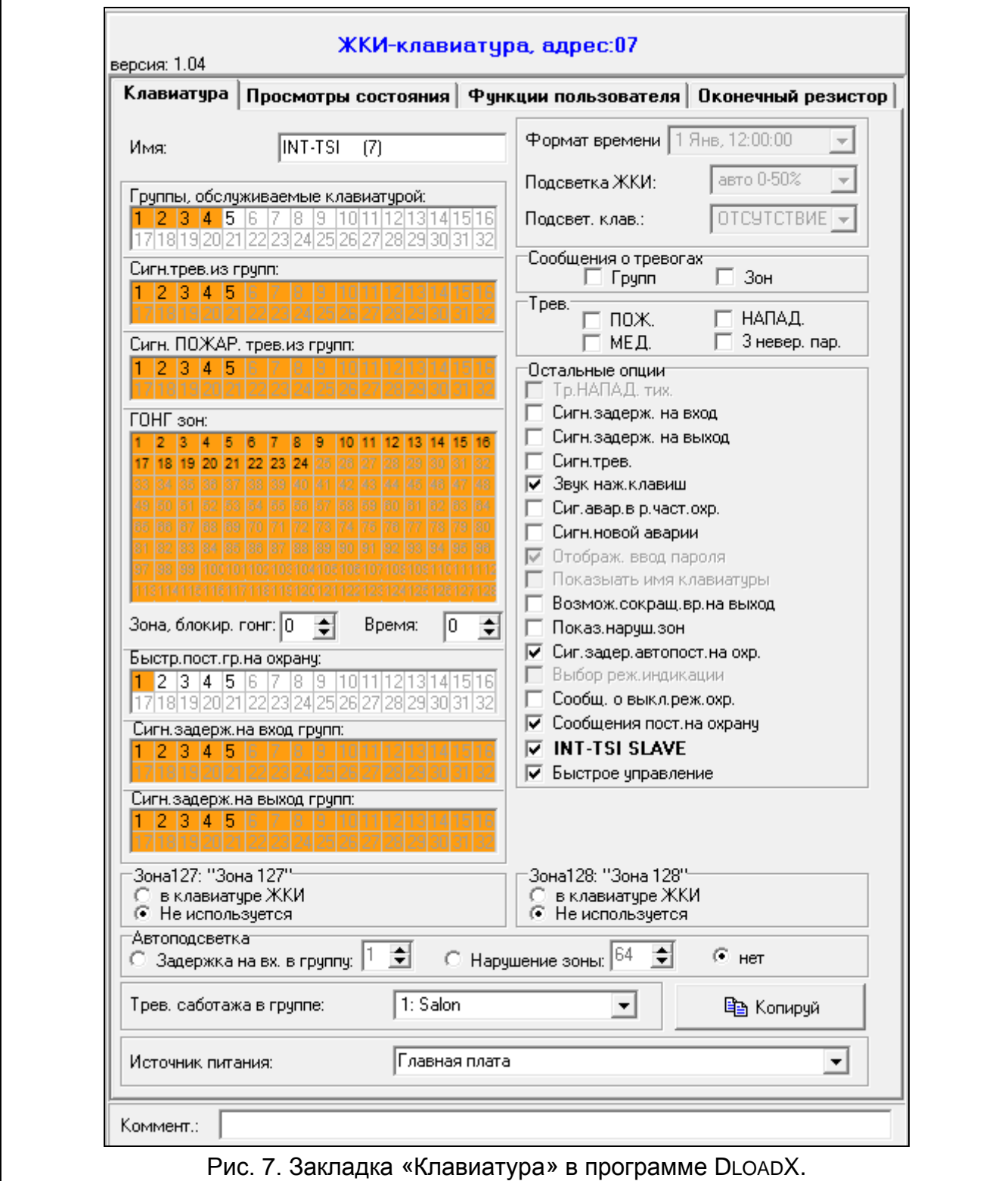

- **Сигнализация времени на вход** [Сиг. зад. на вх.] после включения опции клавиатура сигнализирует звуком отсчет времени на вход.
- **Сигнализация времени на выход** [Сиг. зад. на вых.] после включения опции клавиатура сигнализирует звуком отсчет времени на выход.
- **Сигнализация тревог** [Сигн. тревоги] после включения опции клавиатура сигнализирует звуком тревоги.
- **Звуки клавиш** [Звуки клав.] после включения опции, прикосновение к дисплею устройства сигнализируется звуком.
- **Сигнализация аварии в режиме частичной охраны** [Ав. при част.охр.] после включения опции клавиатура сигнализирует аварии, если часть обслуживаемых разделов поставлена на охрану (когда все разделы на охране, то аварии не сигнализируются).
- **Сигнализация новой аварии** [Сигн. нов.авар.] после включения опции клавиатура может сигнализировать звуком новую аварию (если в приборе включена опция ПАМЯТЬ АВАРИИ ДО СБРОСА). Сигнализация новой аварии будет удалена после просмотра неисправности пользователем.
- **Возможно сокращение времени на выход** [Сокр. зад. /вых.] после включения опции время на выход в разделах с включенной опцией СОКРАЩЕНИЕ ВРЕМЕНИ НА ВЫХОД может быть сокращено с помощью:
	- виджета (макрос-команды с запросом на сокращение времени на выход);

– терминала (после прикосновения по очереди к клавише  $\begin{bmatrix} 9_{\text{way}} & | & \text{if } 0 \\ 0 & 1 & \text{if } 0 \end{bmatrix}$ 

- **Показывать нарушение зоны** [Нарушение зон] после включения опции нарушение зоны, включающей сигнал ГОНГ, вызывает дополнительно отображение названия зоны.
- **Сигнализация задержки автопостановки на охрану** [Отсч. автопост.] после включения опции отсчет времени, оставшегося до постановки на охрану разделов таймером, сигнализируется звуком.
- **Сообщения о выключении режима охраны** [Сиг.выкл.охр.] если опция включена, то клавиатура всегда сигнализирует снятие с охраны с помощью сообщения на дисплее. Если опция выключена – только в случае снятия с охраны с помощью данной клавиатуры.
- **Сообщения постановки на охрану** [Охр.-сообщение] если опция включена, то клавиатура сигнализирует постановку на охрану с помощью сообщения на дисплее.
- **INT-TSI SLAVE** опция относится к клавиатуре, работающей в режиме MASTER. Если она включена, то прибор поддерживает клавиатуру, работающую в режиме SLAVE, которая соединяется с ним через клавиатуру, работающую в режиме MASTER.

**Быстрое управление** [Управление 8#] – после включения опции, возможно:

- использовать виджеты, управляющие выходами в шаблоне, доступном без ввода пароля;
- запускать функцию пользователя УПРАВЛЕНИЕ с терминала после прикосновения

по очереди к клавише  $\begin{array}{|c|c|c|c|c|}\n\hline\n8^{\text{tuv}} & \text{u} & \text{#} & \text{0} \\
\hline\n\end{array}$  (без ввода пароля).

- **Зоны клавиатуры** для каждой из зон клавиатуры можно определить, будет ли она использоваться или нет.
- **Тревога саботажа в группе** [Саботаж в груп.] выбор раздела, в котором будет вызвана тревога в случае открытия тамперного контакта или отключения клавиатуры от прибора.

**Источник питания** [Питание] – можно определить, откуда осуществляется питание клавиатуры: главная плата прибора, модуль расширения с блоком питания или другой источник питания. Если будет выбрана главная плата прибора или модуль расширения с блоком питания, подсветка будет уменьшена приблизительно до 15% в случае пропадания питания AC (переменного тока) прибора или модуля расширения.

### <span id="page-15-0"></span>**9.1.2 Просмотры состояния**

#### **1 – состояние зон** – если опция включена:

- состояние зон можно проверить с помощью терминала (виртуальной клавиатуры), прикоснувшись к клавише 1 в течение 3 секунд;
- виджет, отображающий состояние зон, всегда информирует о состоянии всех зон (можно его использовать в шаблоне, доступном без ввода пароля).

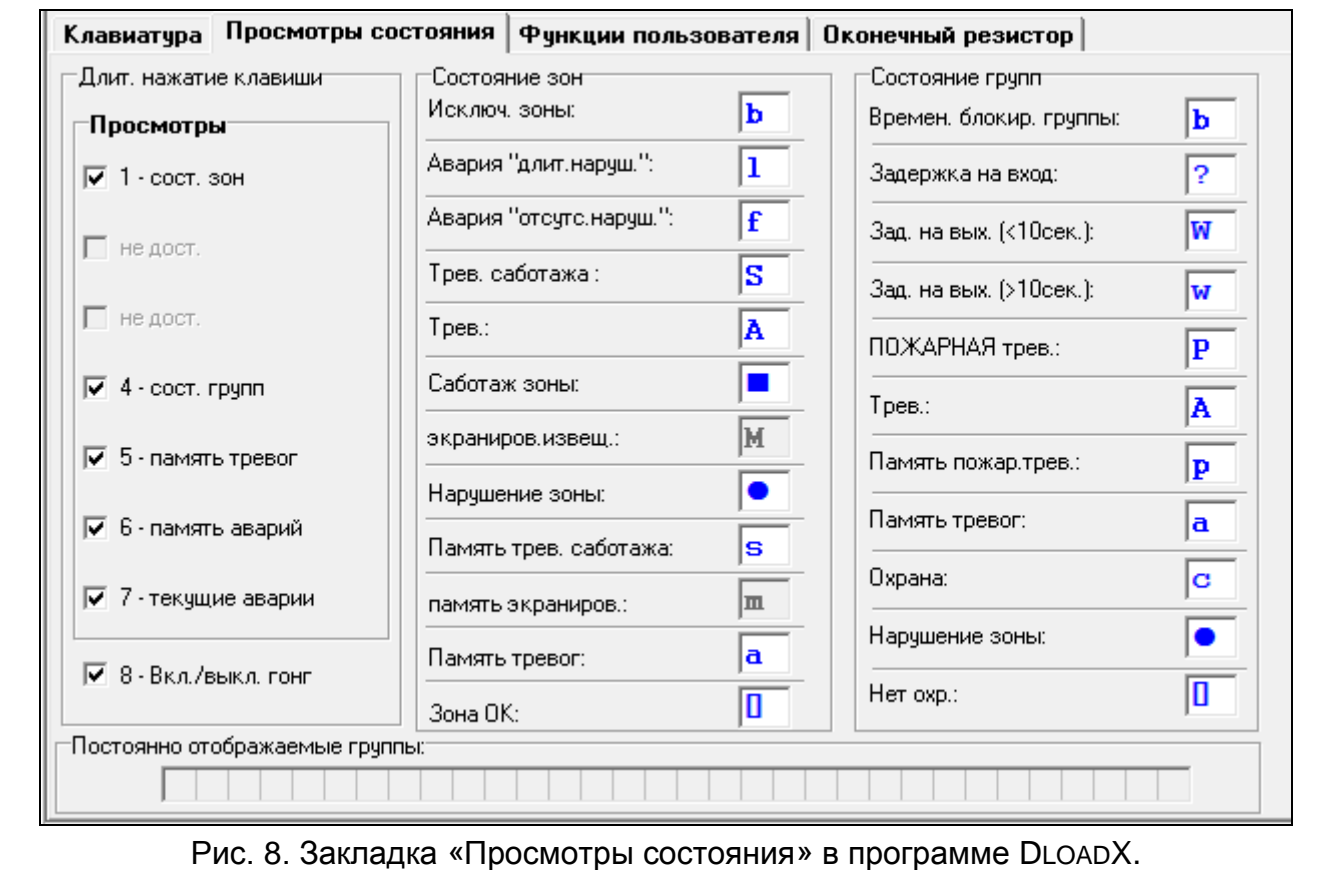

- **4 – состояние групп** (разделов) если опция включена:
	- состояние разделов можно проверить с помощью терминала (виртуальной клавиатуры), прикоснувшись к клавише 4 в течение 3 секунд;
	- виджет, отображающий состояние разделов всегда информирует о состоянии всех разделов (можно его использовать в шаблоне, доступном без ввода пароля).
- **5 – память тревог** если опция включена, память тревог можно проверить с помощью терминала (виртуальной клавиатуры), прикоснувшись к клавише 5 в течение 3 секунд.
- **6 – память аварий** если опция включена, память аварии можно проверить с помощью терминала (виртуальной клавиатуры), прикоснувшись к клавише 6 в течение 3 секунд.

 $\left| i\right|$ 

**7 – текущие аварии** [Аварии] – если опция включена:

- текущие аварии можно просмотреть с помощью терминала, прикоснувшись к клавише 7 в течение 3 секунд;
- виджет, отображающий аварии, можно использовать в шаблоне, доступном без ввода пароля.
- **8 – вкл./выкл. сигнала** «**гонг**» [Изменение с. гонг] если опция включена, сигнал «ГОНГ» в клавиатуре можно включить / выключить с помощью терминала (виртуальной клавиатуры), прикоснувшись к клавише в течение 3 секунд.
- **Состояние зон** [Симв. сост.зон] можно определить символы для отображения состояния зон на терминале.
- **Состояние групп** [Симв.сост. групп] можно определить символы для отображения состояния разделов на терминале.

## <span id="page-16-0"></span>**9.1.3 Функции пользователя [только MASTER]**

**Пароль+стрелка** – можно определить функции, включаемые с помощью терминал после ввода пароля и прикосновения к выбранной клавише со стрелкой.

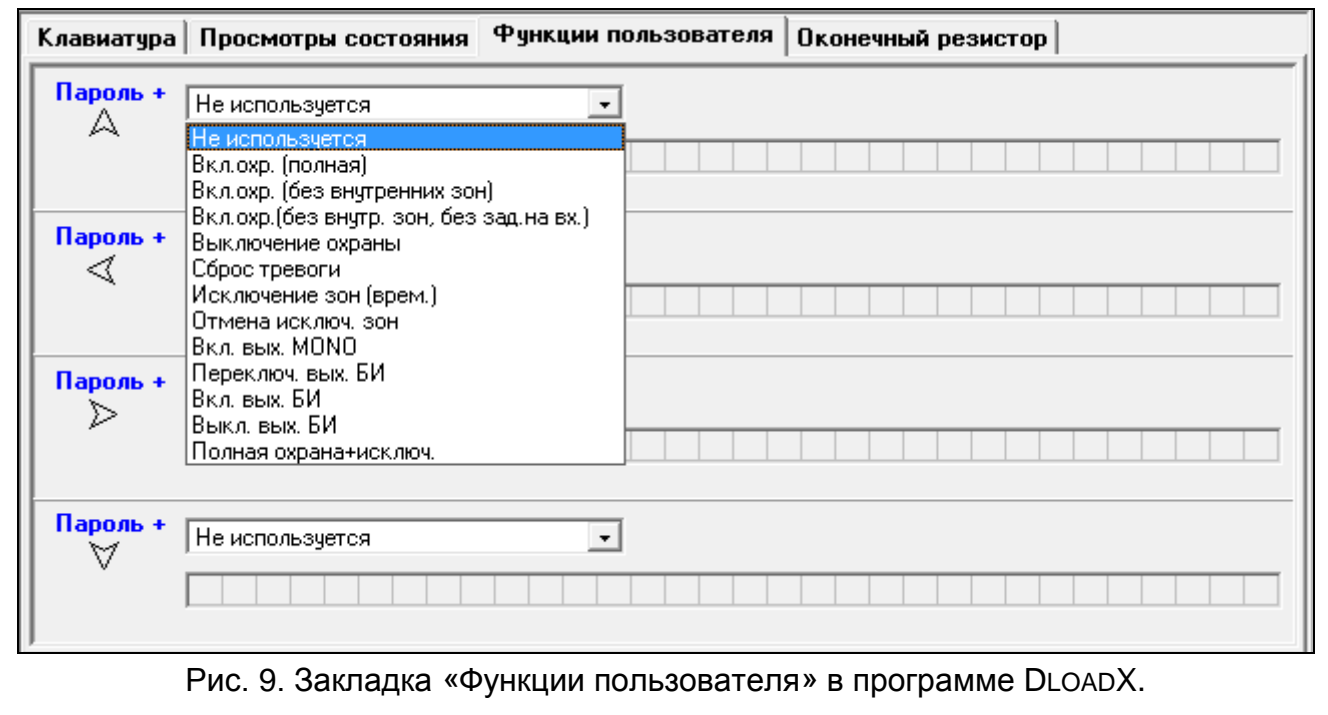

## <span id="page-16-1"></span>**9.1.4 Оконечные резисторы [только MASTER]**

*Данные, касающиеся резисторов, хранятся в памяти клавиатуры. Перед тем как начать программировать величину оконечных резисторов, следует считать данные клавиатуры (нажать кнопку «Чтение»), а после завершения настройки записать данные в клавиатуру (нажать кнопку «Запись»). Запись* 

*и считывание этих данных не происходит после нажатия кнопки в главном меню программы.*

Величину оконечных резисторов можно программировать. В зависимости от приемноконтрольного прибора, к которому подключена клавиатура:

**INTEGRA**: параметры оконечных резисторов задаются для зон в отдельных клавиатурах. Можно определить величину резисторов R1 и R2 (нумерация резисторов представлена на рисунке [11](#page-17-1)). Запрограммировать можно значения от 500 Ω до 15 кΩ. Общее значение сопротивления (R1+R2) не может превысить 15 кΩ. Для резистора R2 можно запрограммировать значение 0. В таком случае резисторы, используемые в шлейфе 2EOL, должны иметь значение равное половине значения, запрограммированного для резистора R1 (значение отдельного резистора не может быть меньше, чем 500 Ω). По умолчанию запрограммированы следующие значения:

 $R1 = 1.1$  κΩ;

 $R2 = 1.1$  κΩ.

Значение резистора для конфигурации EOL - это сумма значений резисторов R1 и R2.

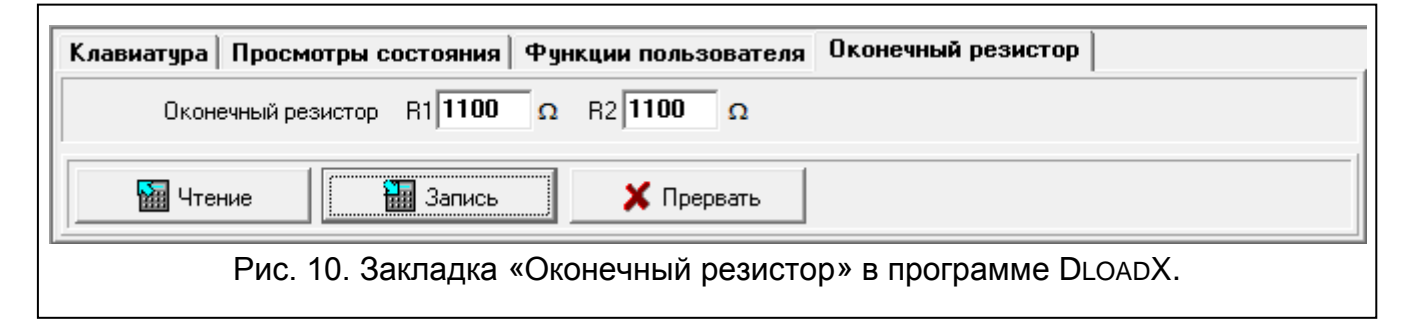

**INTEGRA Plus**: параметры оконечных резисторов задаются для зон главной платы. Автоматически такие же параметры будут запрограммированы и для зон в клавиатурах, для которых можно запрограммировать значение оконечных резисторов. В связи с этим закладка «Оконечный резистор» недоступна.

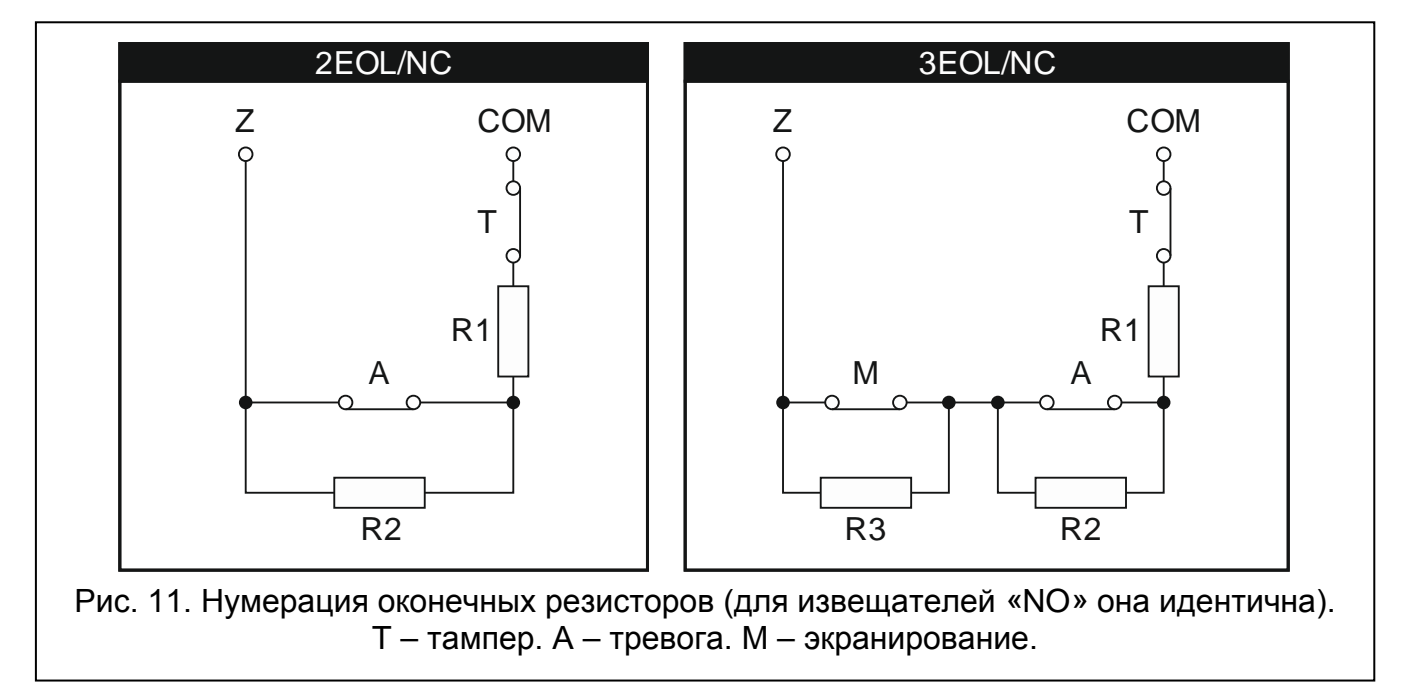

## <span id="page-17-1"></span><span id="page-17-0"></span>**9.2 Экспорт данных системы с помощью программы DloadX**

Программа DLOADX позволяет экспортировать файл с данными системы с целью создания интерфейса пользователя в программе TSI BUILDER. Файл содержит:

- названия групп (разделов), зон, выходов и модулей расширения;
- данные пользователей;
- историю событий;
- настройки модуля (модулей) ETHM-1.

Для того чтобы экспортировать файл следует:

- 1. Кликнуть по очереди по «Файл» «Экспорт/Импорт» «Экспорт названий в xml». Откроется окно «Экспорт в XML».
- 2. Выбрать папку, в которой хотите сохранить файл.
- 3. Ввести название файла.
- 4. Кликнуть по кнопке «Сохранить».

### <span id="page-18-0"></span>**9.3 Интерфейс пользователя**

Создание интерфейса пользователя, который оптимально позволит использовать возможности, предлагаемые клавиатурой INT-TSI, требует индивидуального подхода к каждой системе охранной сигнализации, построенной на базе прибора INTEGRA / INTEGRA Plus. Системы отличаются между собой способом использования зон и выходов, разделением на группы, подключенными к прибору устройствами и т.п. У пользователей системы охранной сигнализации могут быть разные требования по отношению к функциям и способу их запуска. Программа TSI BUILDER позволяет создать интерфейс пользователя, который не только позволит полностью использовать потенциал приемно-контрольного прибора, но и облегчит пользователям ежедневную эксплуатацию системы. Установочный файл программы находится на карте памяти microSD, поставляемой в комплекте с клавиатурой (также его можно скачать с сайта www.satel.eu).

Минимальные программные и аппаратные требования программы TSI BUILDER:

- процессор: Intel Core 2 Duo 1,8 ГГц;
- память RAM: 1 ГБ;
- 700 МБ свободного места на жестком диске;
- операционная система Microsoft Windows XP.

Рекомендуется, чтобы компьютер был постоянно подключен к Интернету. Благодаря этому возможной будет:

- автоматическая загрузка обновлений;
- загрузка с прибора названий и тестирование интерфейса пользователя (если к прибору подключен модуль ETHM-1).

### <span id="page-18-1"></span>**9.3.1 Создание нового проекта**

1. Кликните по иконке

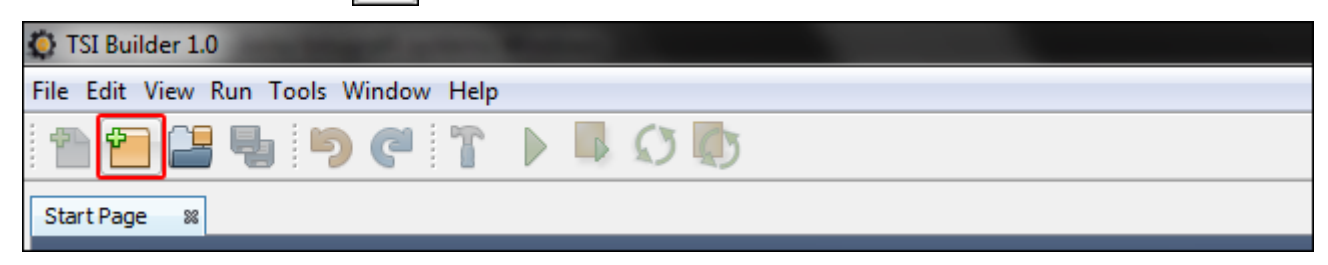

2. Откроется окно «Создать проект» («New Project»). В поле «Категории» («Categories»). будет выделена категория с названием «Основные» («Base»), которая содержит новый проект (доступна и категория «Образцы» («Samples») спримерными проектами, созданными производителем). Кликните по кнопке «Далее» («Next»), чтобы перейти к очередному шагу.

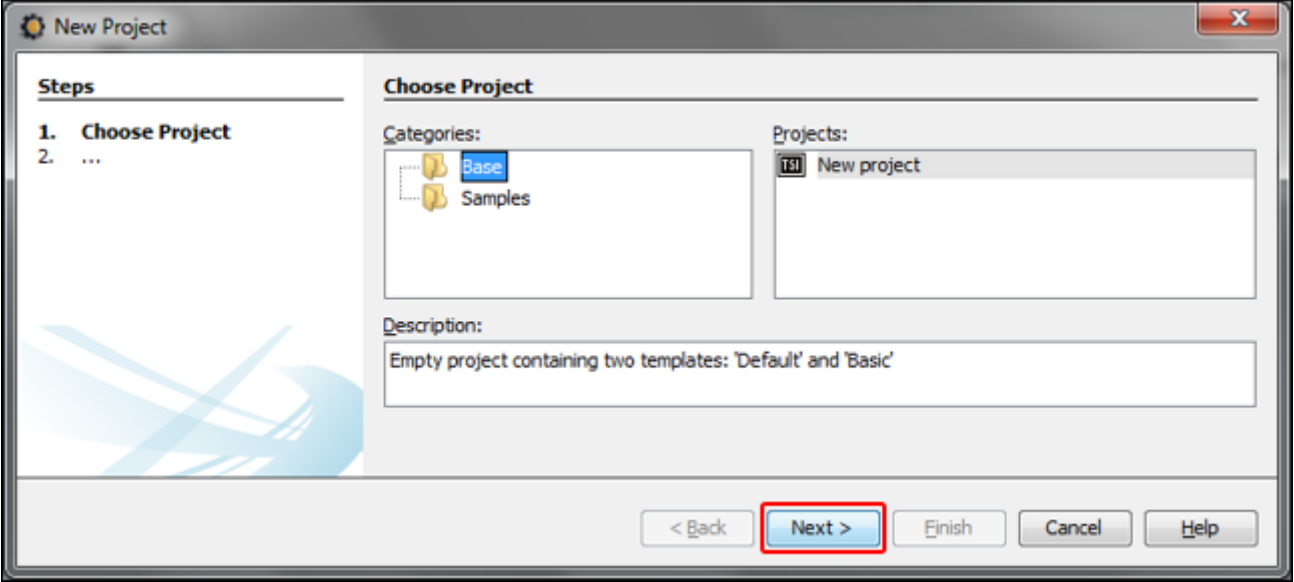

3. Введите название проекта (напр. «Smith's House»). Кнопка «Обзор» («Browse») позволяет указать, где находится папка с файлами проекта, если они должны быть размещены в другом месте, чем по умолчанию.

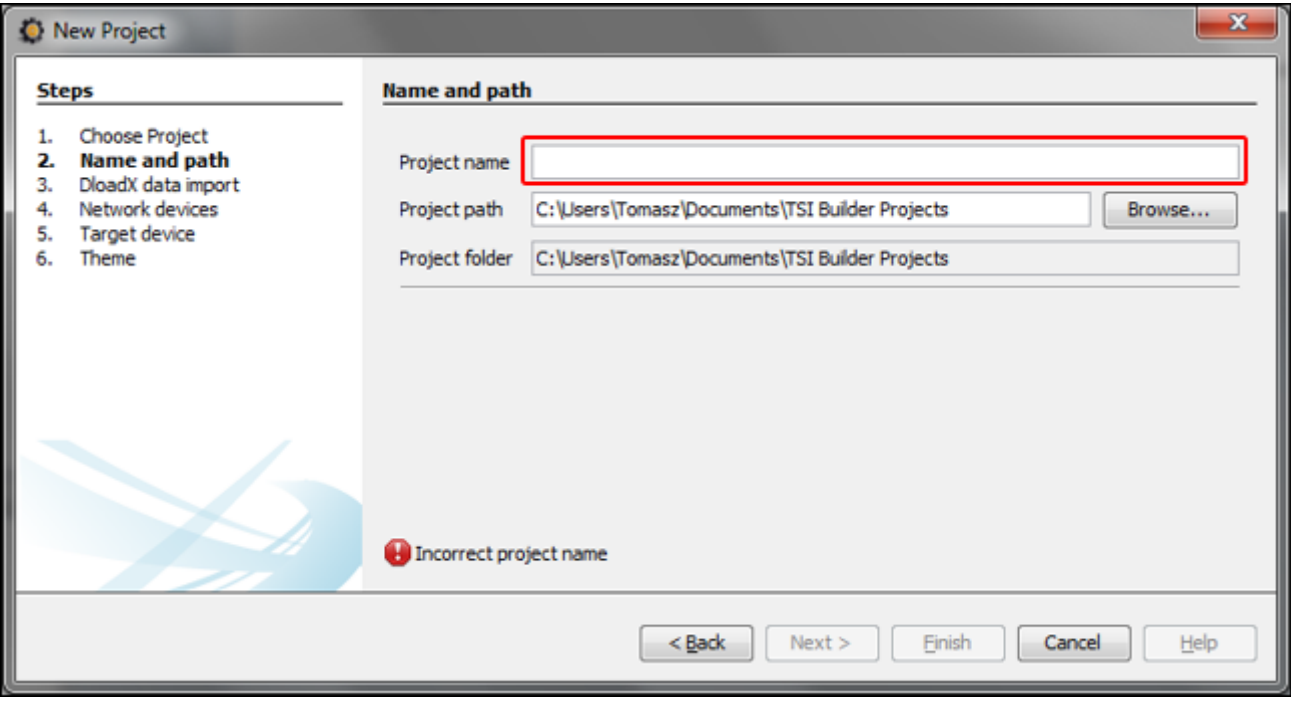

#### SATEL INT-TSI 19

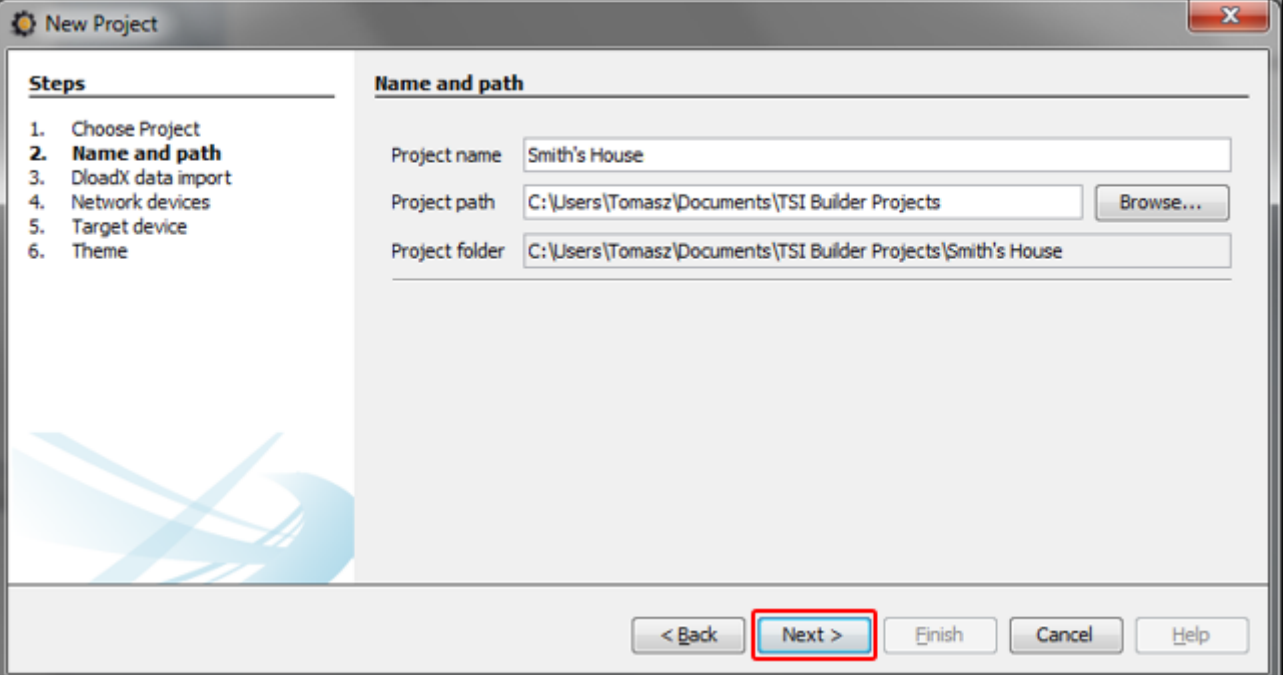

<span id="page-20-0"></span>5. Кликните по кнопке «Обзор» («Browse»), чтобы указать, где находится файл XML с данными системы (см.: «Экспорт данных системы с [помощью программы](#page-17-0) DloadX», с. [16\)](#page-17-0), или кликните по  $\boxed{\mathbf{v}}$ , чтобы выбрать один из файлов, созданных на основании заводских установок прибора.

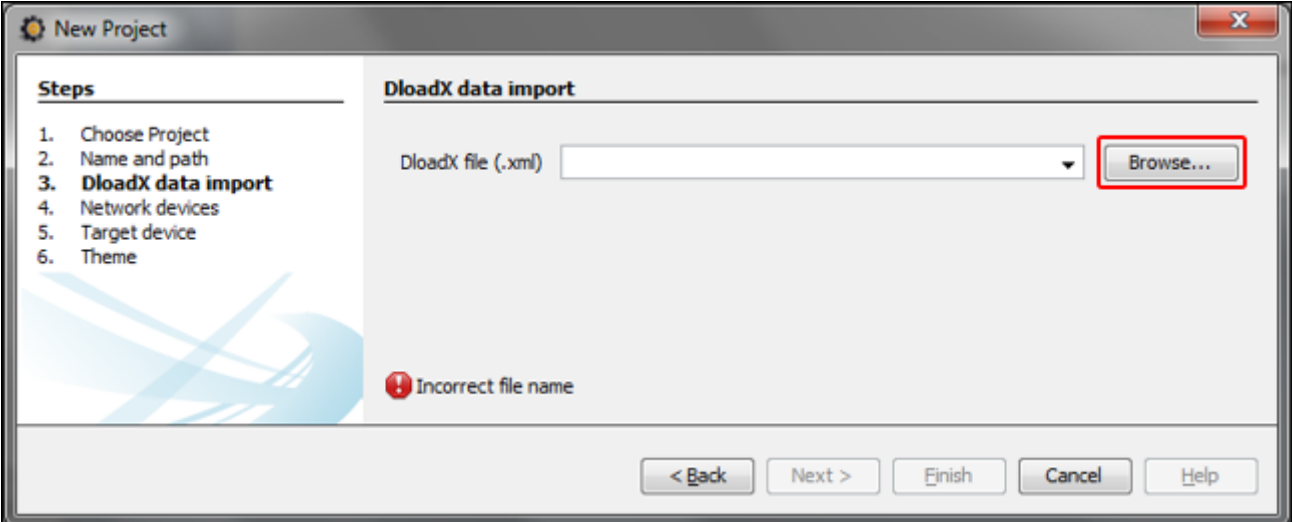

6. В низу окна появится сообщение «Загрузка данных...» («Reading data in progress...»).

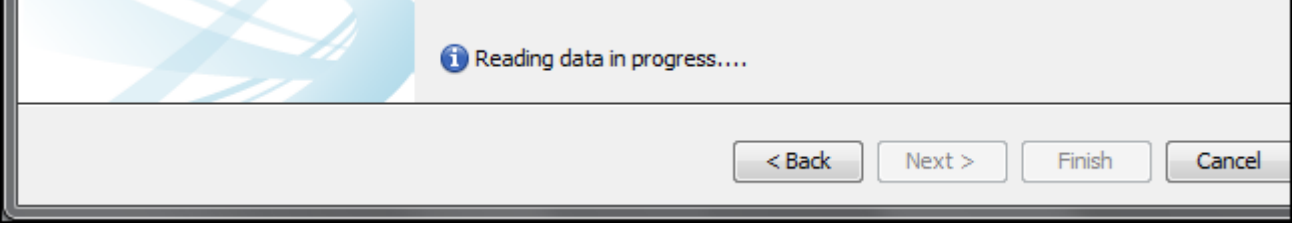

7. После загрузки файла, в низу окна будет отображена информация о системе охранной сигнализации. Кликните по «Далее» («Next»), чтобы перейти к очередному шагу.

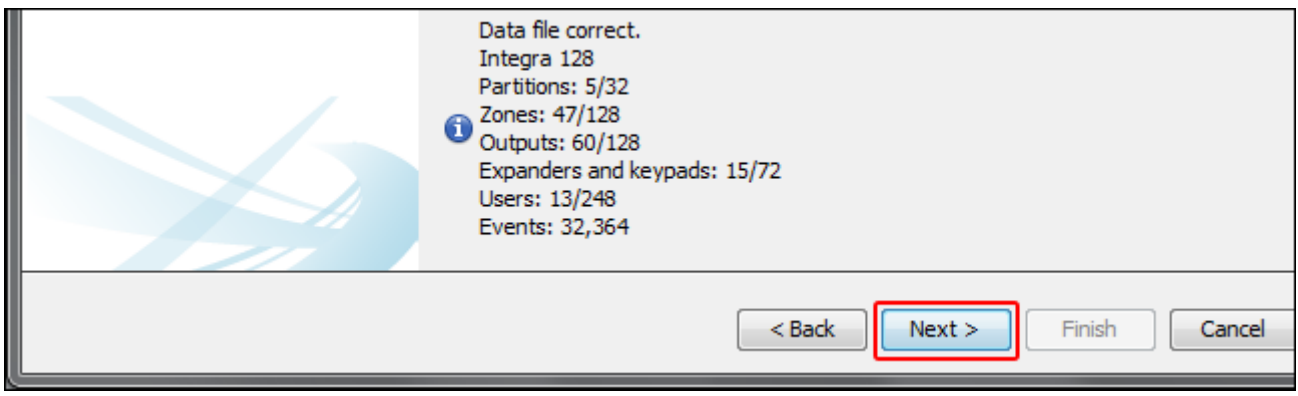

8. Будет отображена информация о сетевых устройствах, то есть о модулях ETHM-1, подключенных к прибору. Эта информация содержится в файле XML с данными системы. Если проект создается на основании файла с заводскими установками, но к прибору подключен модуль ETHM-1, информацию о модуле можно добавить после того, как кликнуть по кнопке «Добавить» («Add»). На представленном примере IP-адрес модуля ETHM-1 назначен динамически, поэтому не был он экспортирован в файл XML. IP-адрес модуля можно проверить с помощью программы DLOADX (окно «Структура» закладка «Модули» [*название модуля*]) или функции пользователя IP/MAC ETHM-1. После проверки адреса, кликните по сетевому устройству, чтобы его выделить, и по кнопке «Редактирование» («Edit»). Откроется окно «Интерфейс» («Interface»).

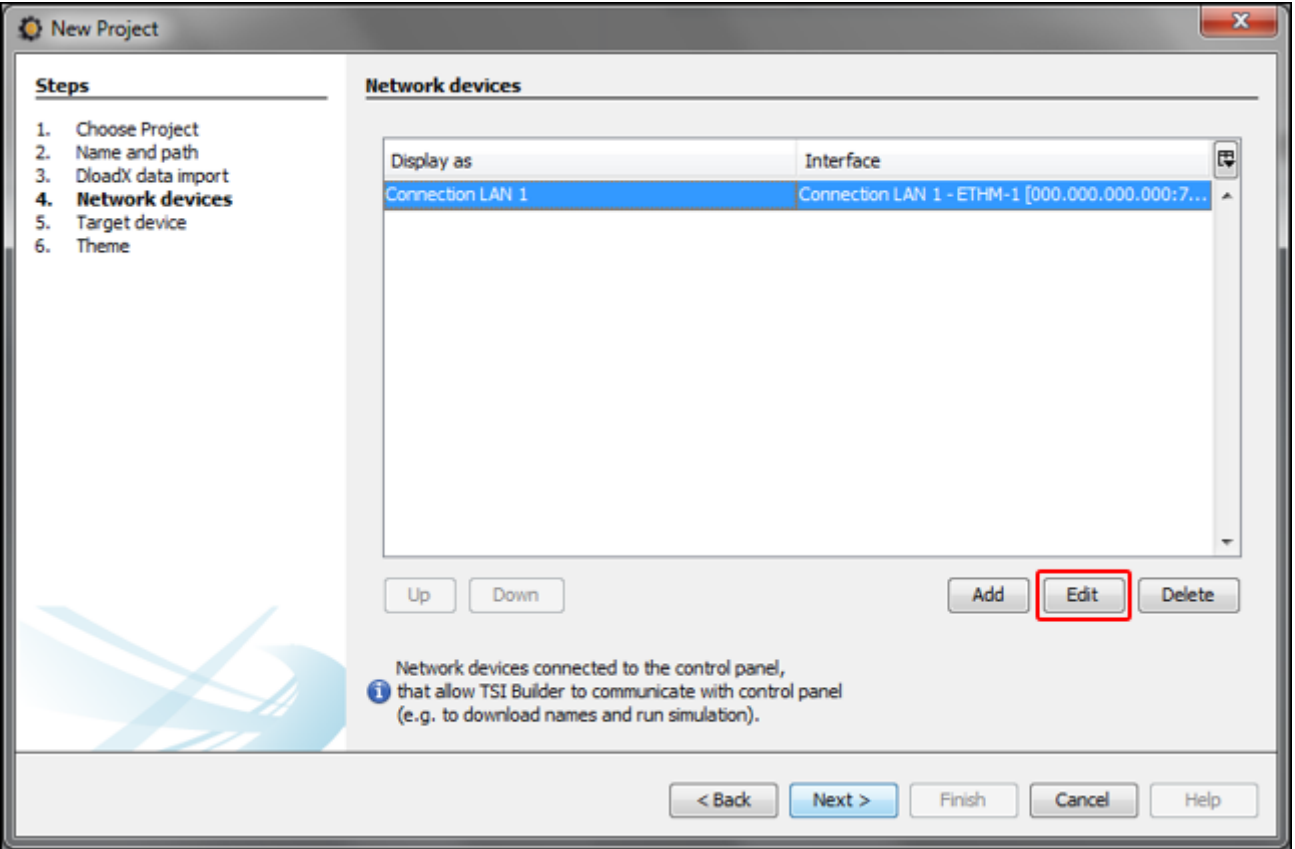

9. Введите IP-адрес модуля ETHM-1.

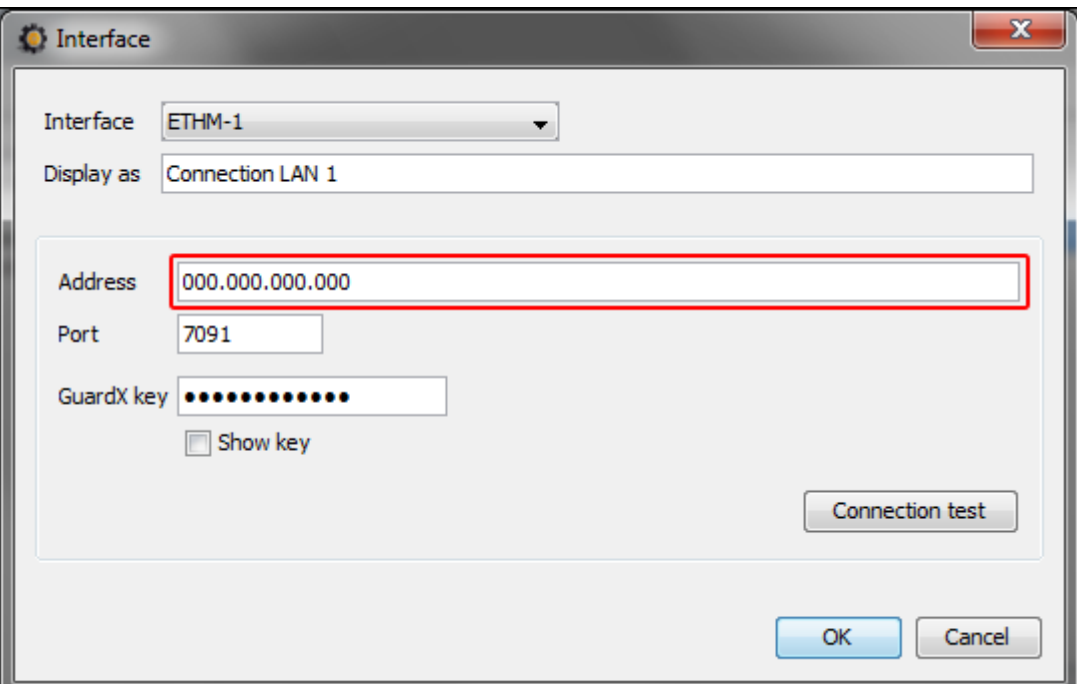

10.Кликните по кнопке «Тест соединения» («Connection test»).

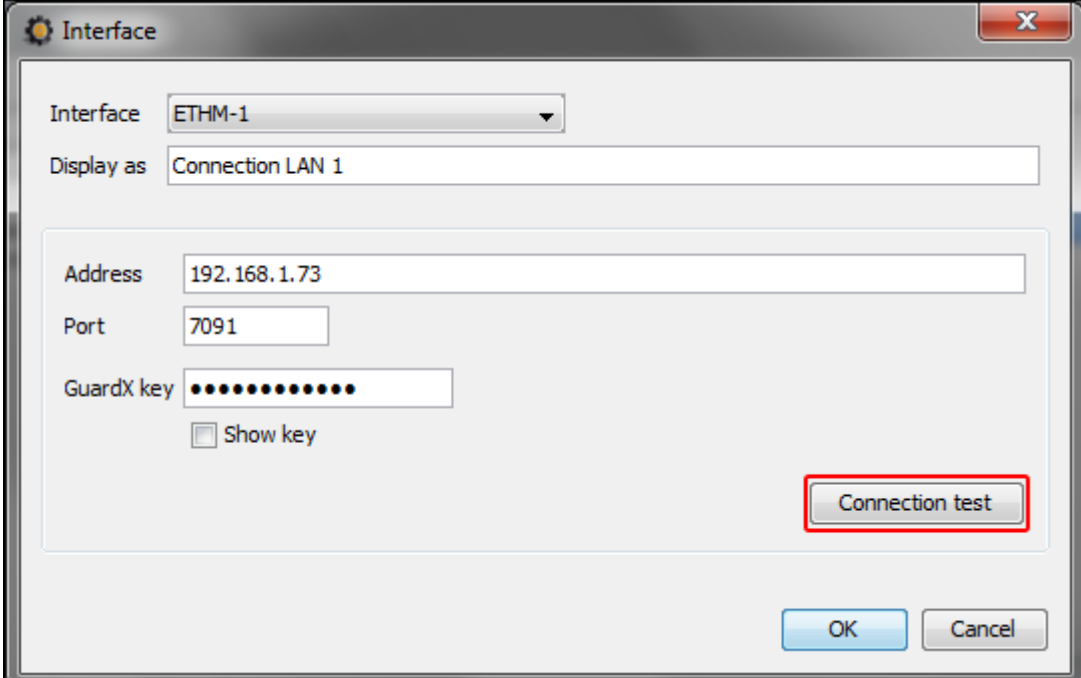

11.Откроется окно с информацией о состоянии соединения Кликните по кнопке «OK», чтобы закрыть окно.

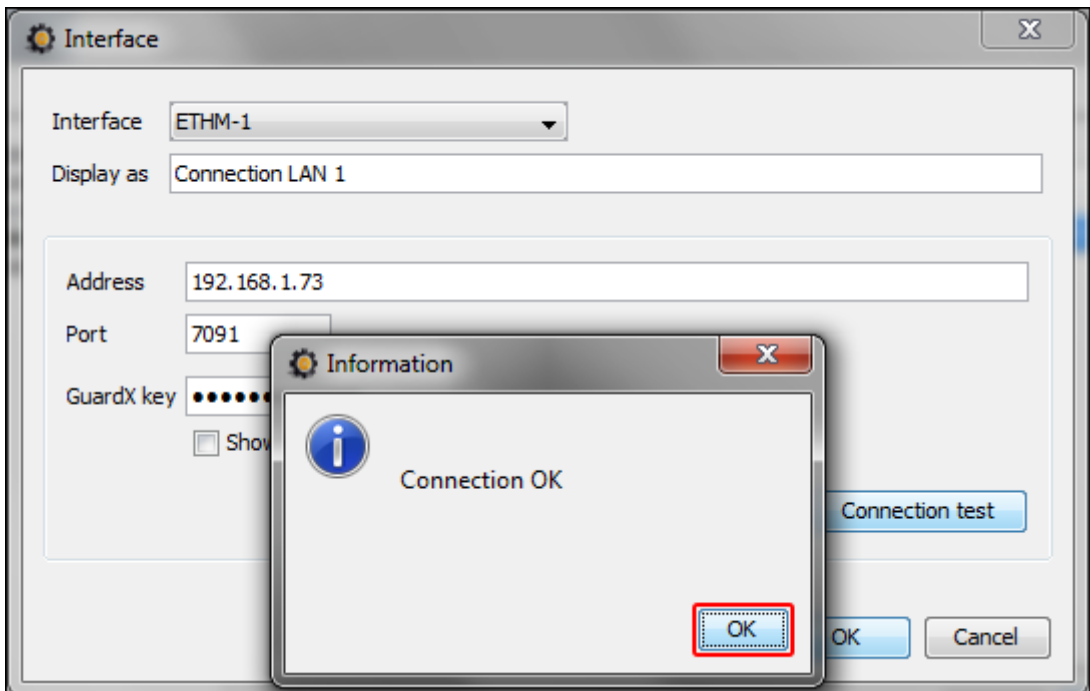

12.Кликните по кнопке «OK», чтобы закрыть окно «Интерфейс» («Interface»).

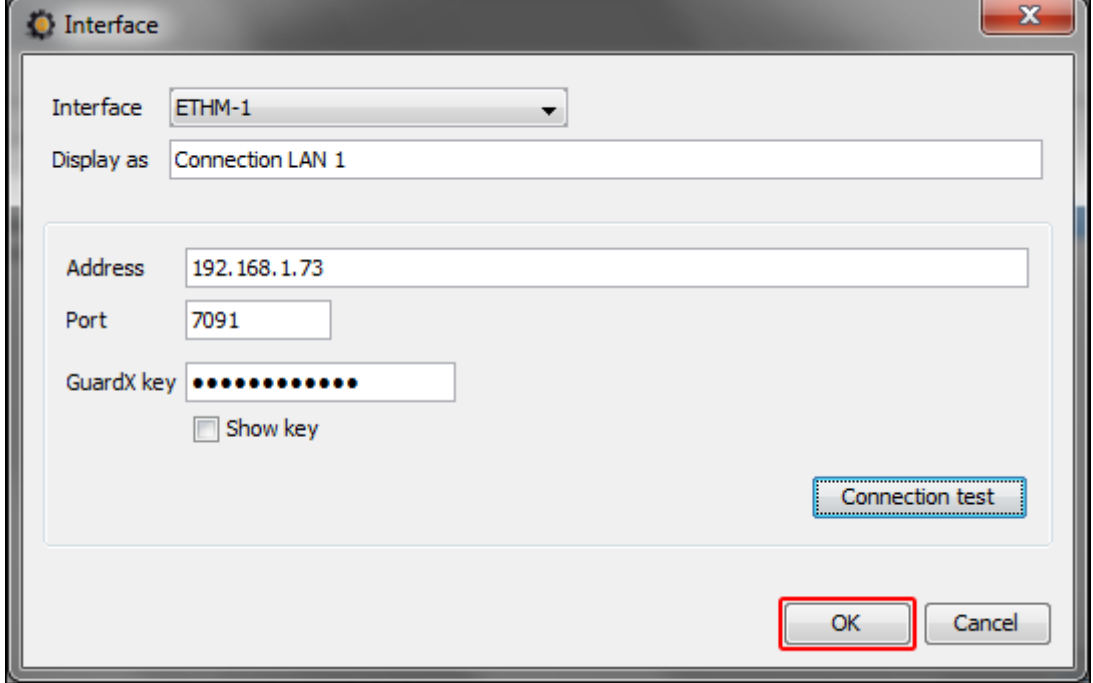

#### SATEL INT-TSI 23

13.Кликните по кнопке «Далее» («Next»), чтобы перейти к очередному шагу.

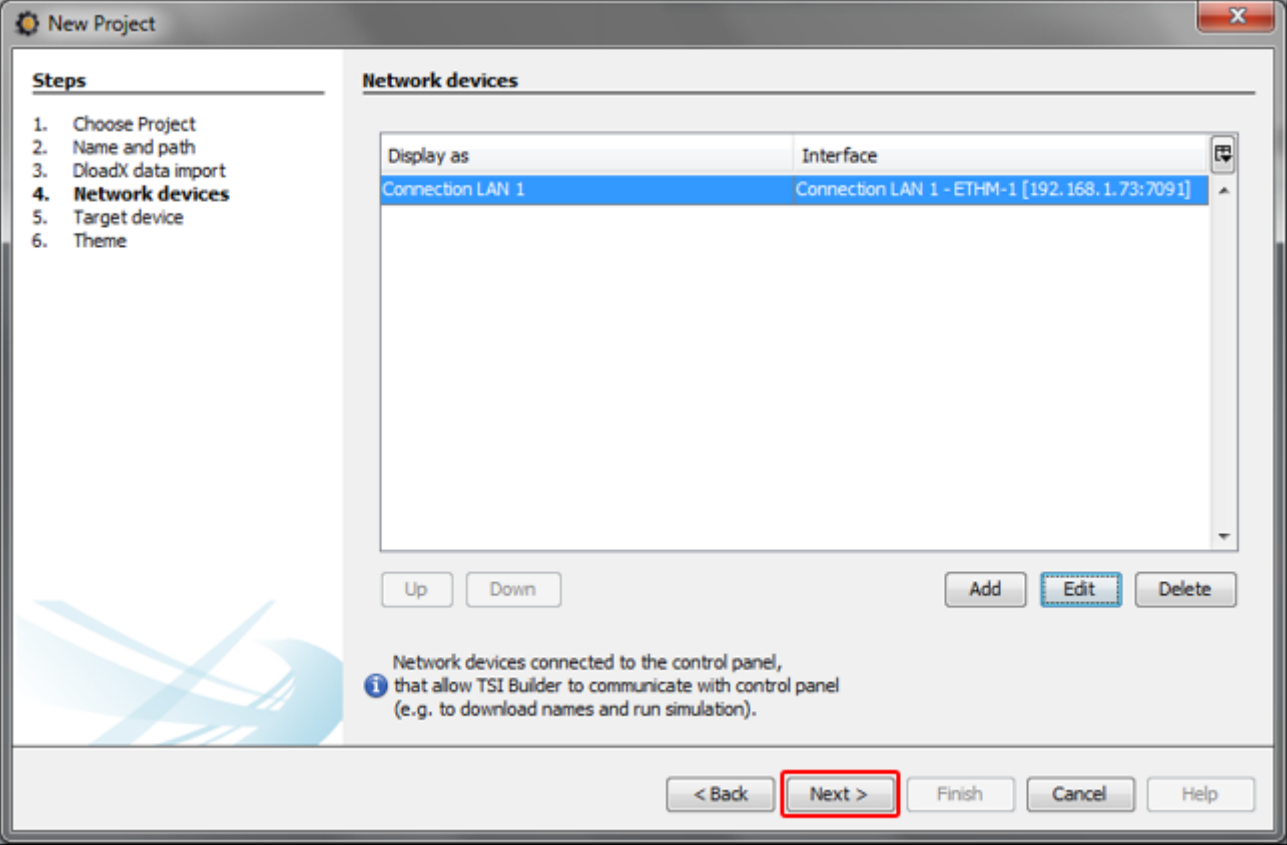

14.Откроется окно, в котором как тип целевого устройства (target device) будет выбрана клавиатура INT-TSI (в будущем кроме клавиатуры INT-TSI будут доступны и мобильные устройства, которые можно будет выбрать после того, как кликнуть по  $\overline{\phantom{a}}$ . Введите название для устройства или группы устройств, интерфейс которых должен быть идентичен (напр. «Theme 1»).

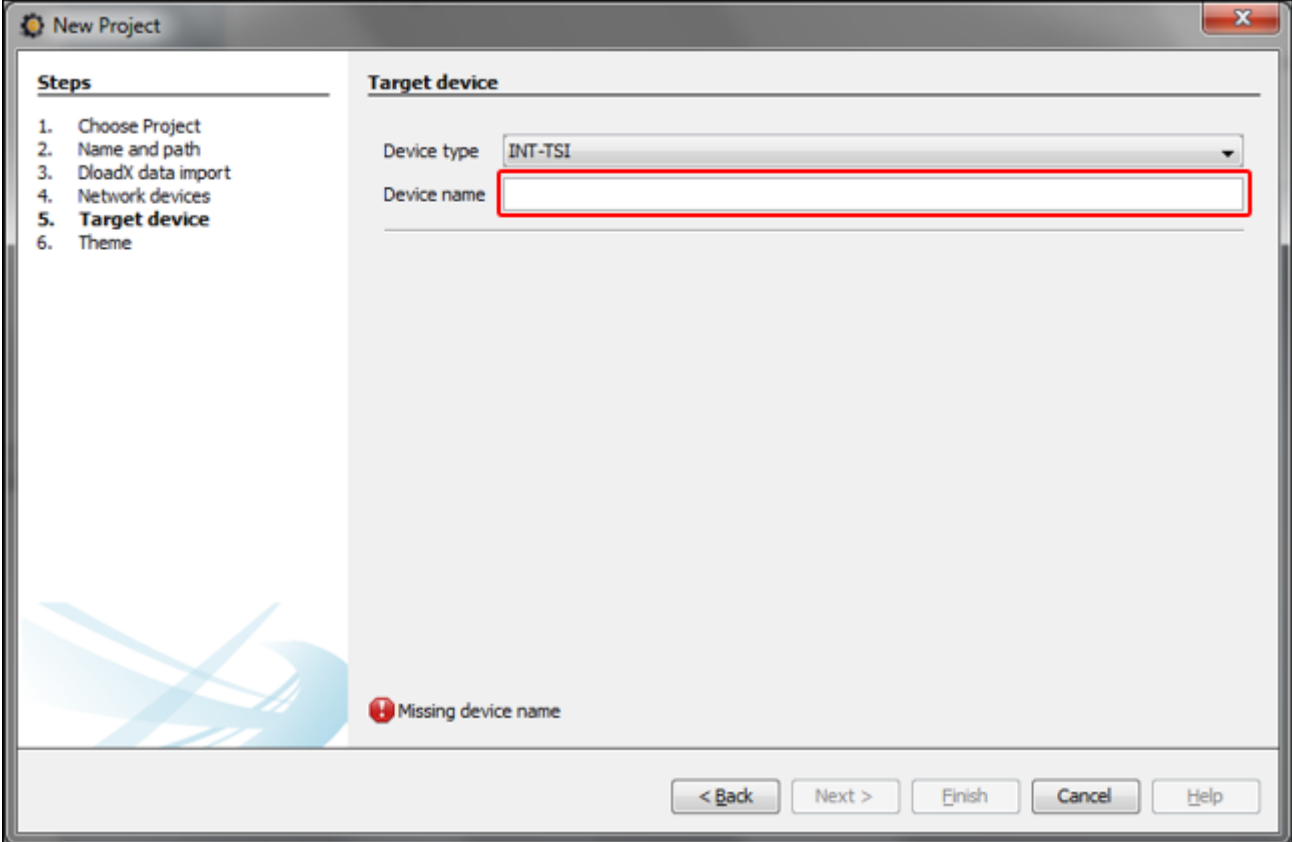

# 15.Кликните по кнопке «Далее» («Next»), чтобы перейти к очередному шагу.

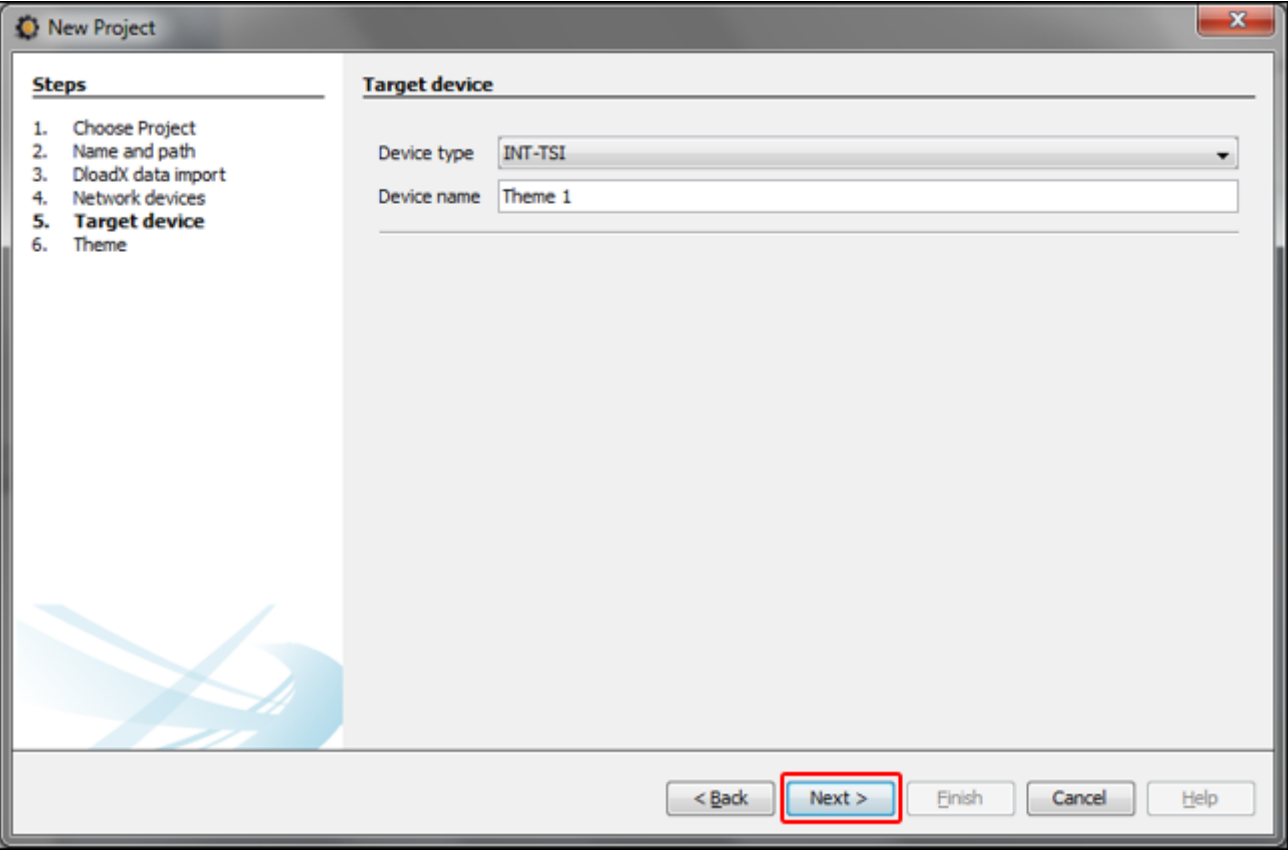

16. Кликните по  $\overline{\phantom{a}}$ , чтобы выбрать графическую тему интерфейса.

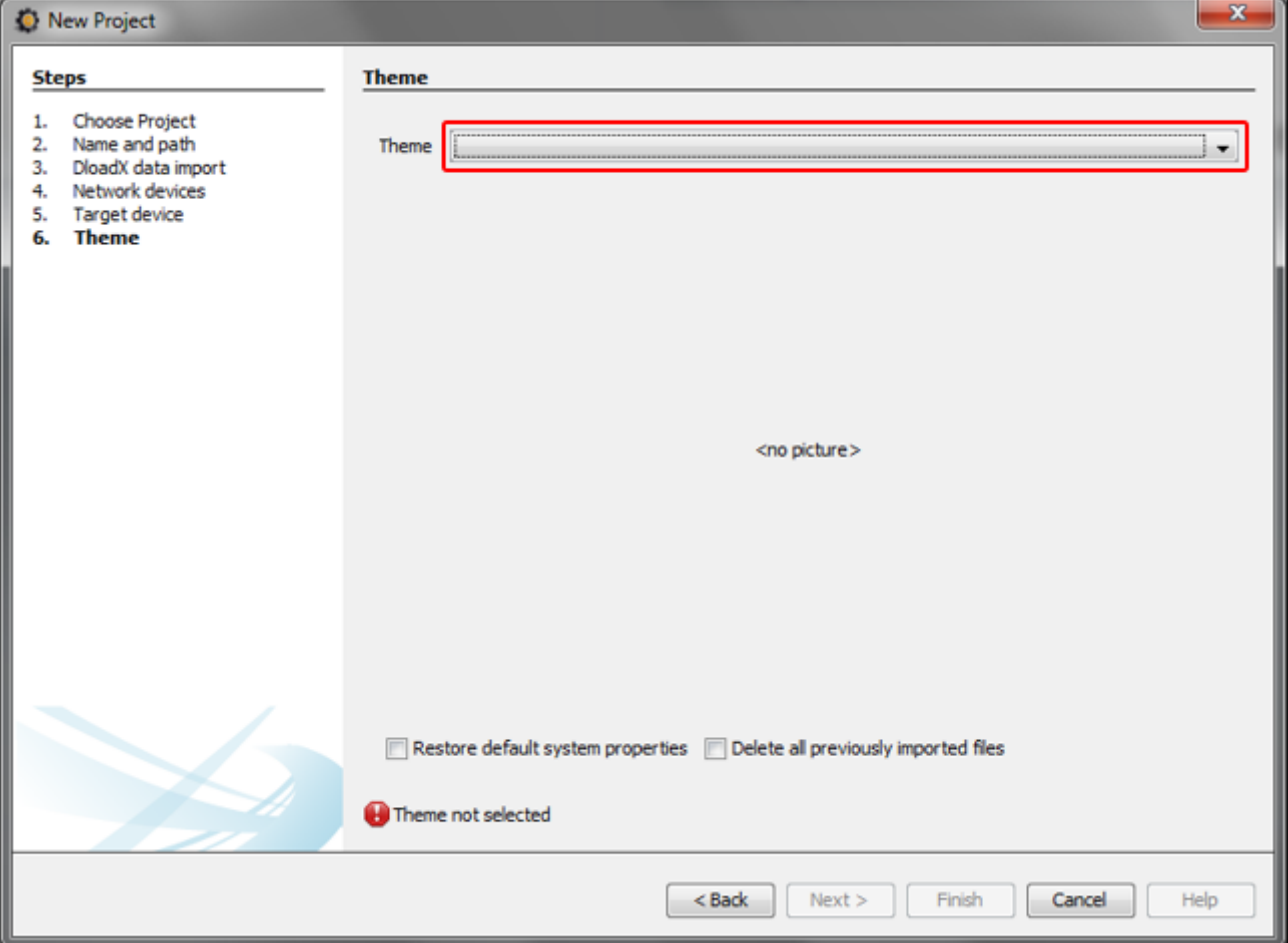

17.Кликните по кнопке «Готово» («Finish»). Будет создана папка, в которой будут записаны все файлы проекта. Окно «Создать проект» («New project») будет закрыто. В окне «Проекты» («Projects») будет отображена структура проекта.

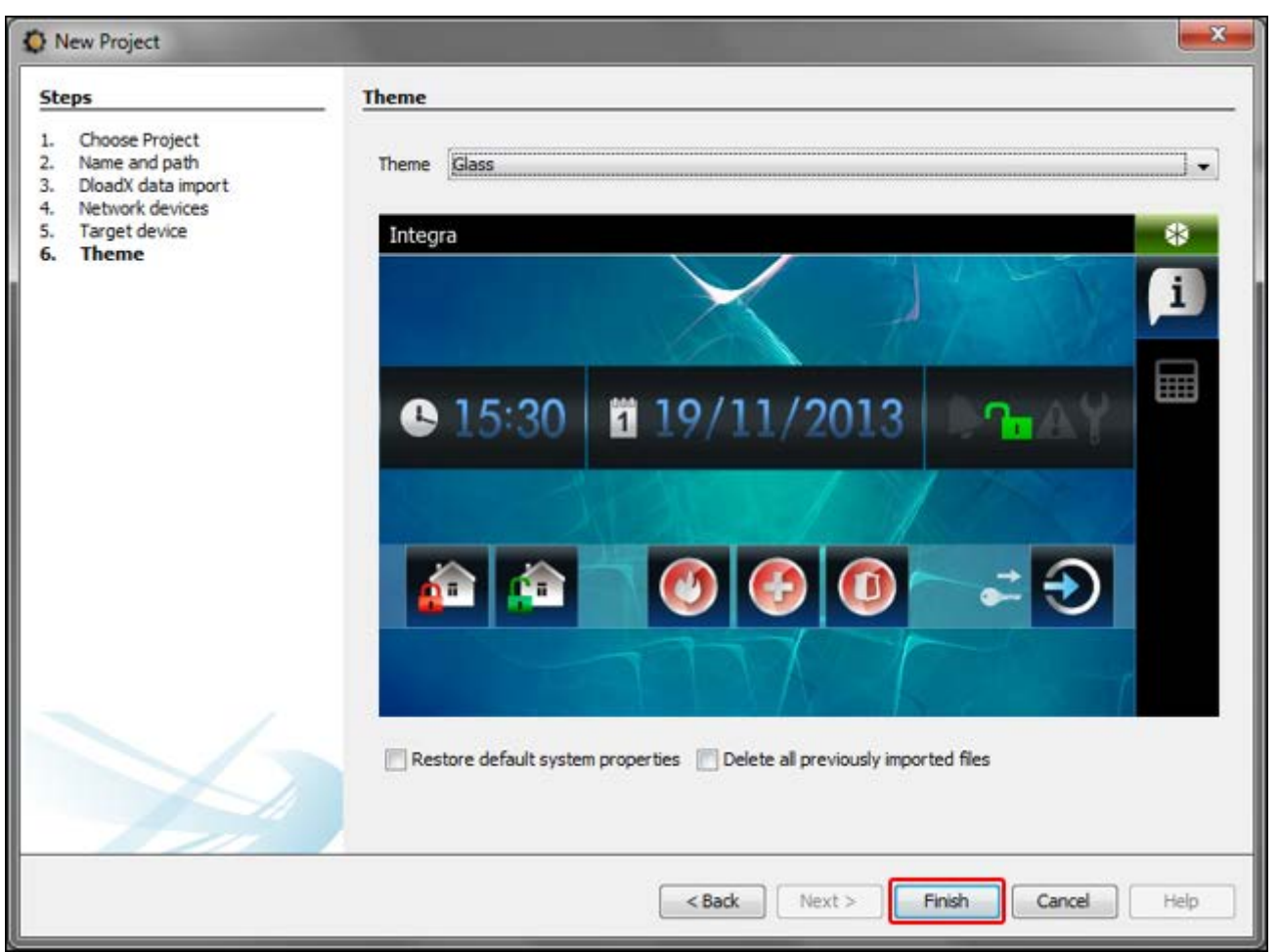

## <span id="page-26-0"></span>**9.3.2 Редактирование шаблона – первые шаги**

1. Кликните по «+» рядом с названием целевого устройства («Theme 1» на представленном примере), чтобы открыть структуру.

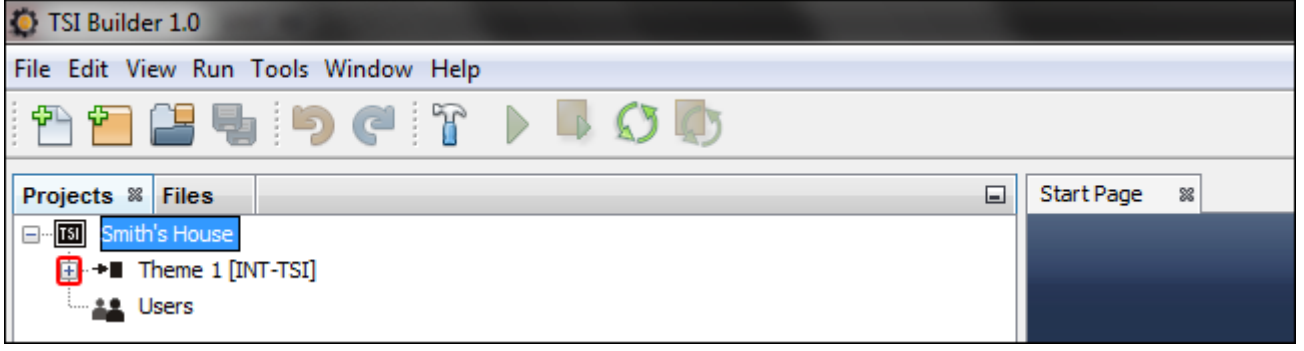

2. Кликните по «+» рядом с «Шаблоны» («Templates»), чтобы открыть список шаблонов.

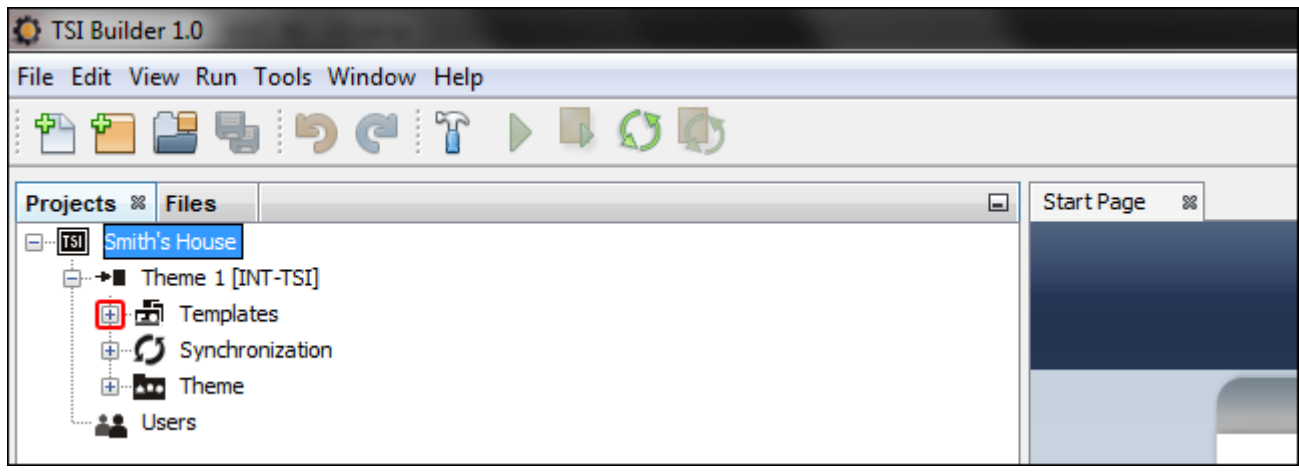

3. Кликните два раза по шаблону, который хотите редактировать (напр. «Основной» («Basic»), который отображается на дисплее клавиатуры, когда нет авторизованного пользователя в системе).

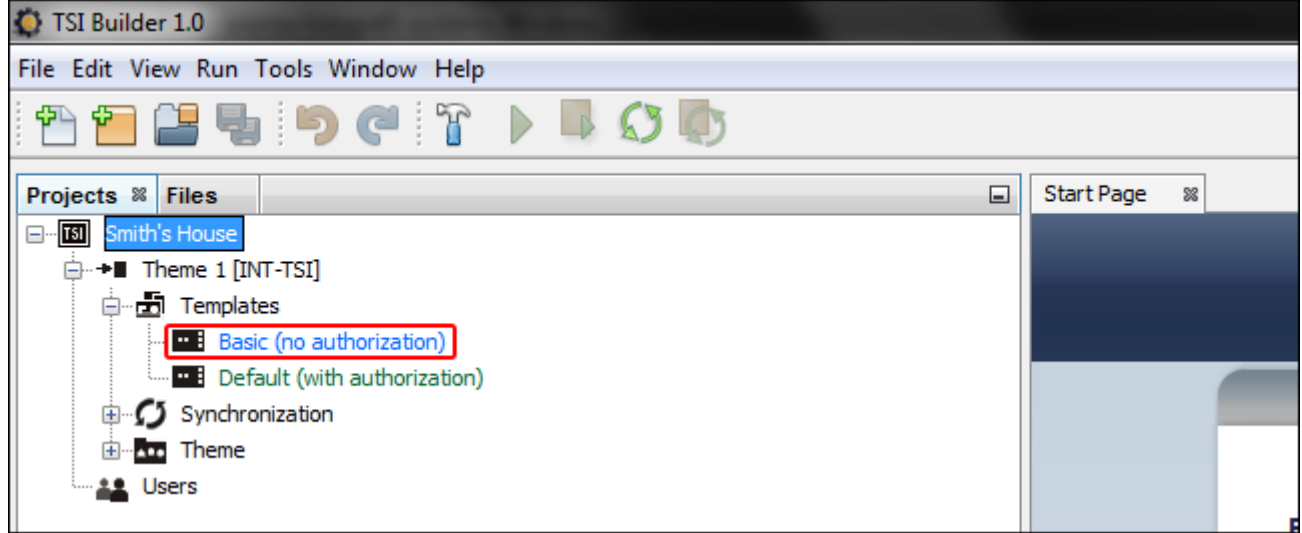

4. Будет отображена закладка, доступная в системе.

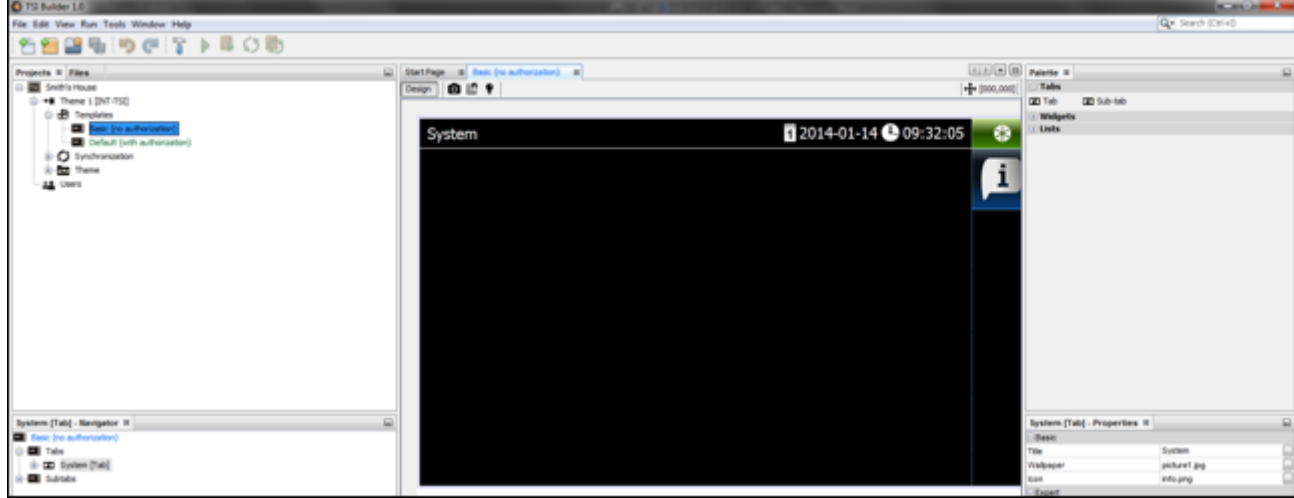

5. В окне «Свойства» («Properties») кликните по названию закладки, чтобы ввести текст, который будет отображаться на клавиатуре (напр., «Welcome screen»).

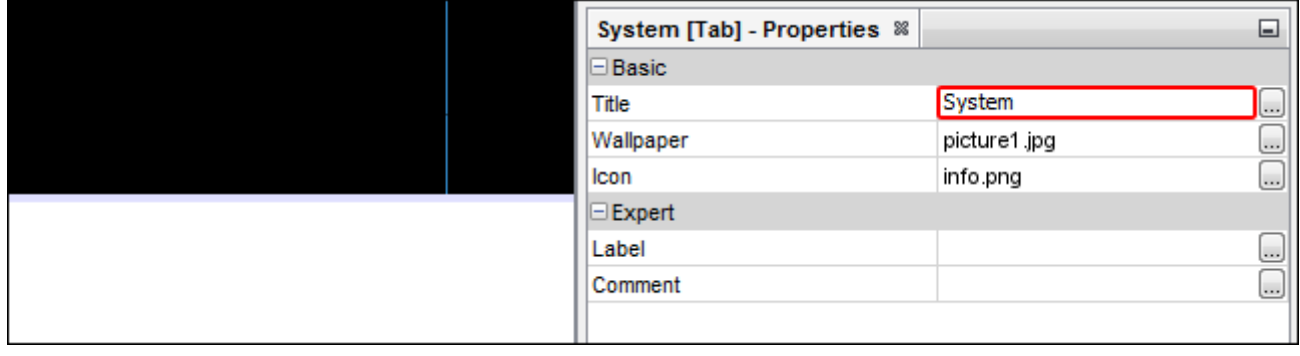

6. Кликните по кнопке , чтобы выбрать обои закладки.

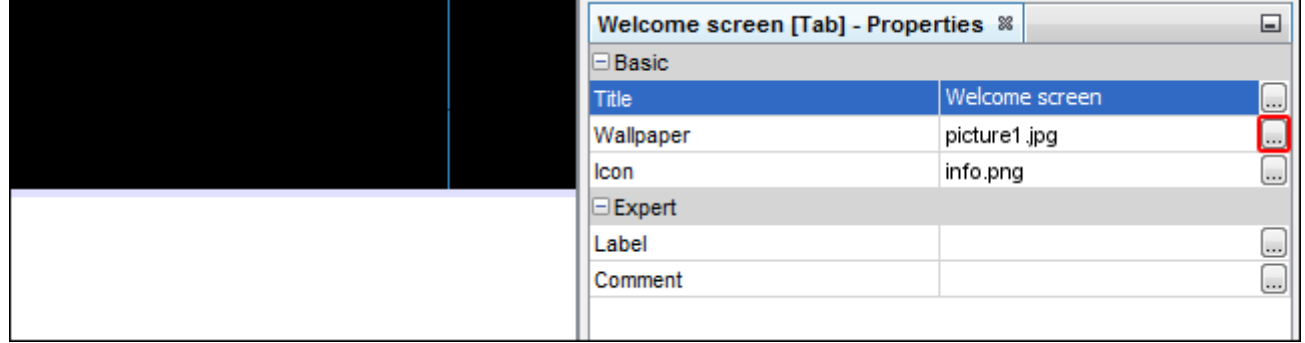

7. Кликнув, выберите обои, которые должны использоваться для закладки. Также можно добавить новые обои, кликнув по кнопке «Импортировать» («Import»). Импортировать можно файлы JPG и PNG. Во время импорта файла доступны инструменты для его редактирования. Они позволяют приготовить обои на основании выбранной картинки.

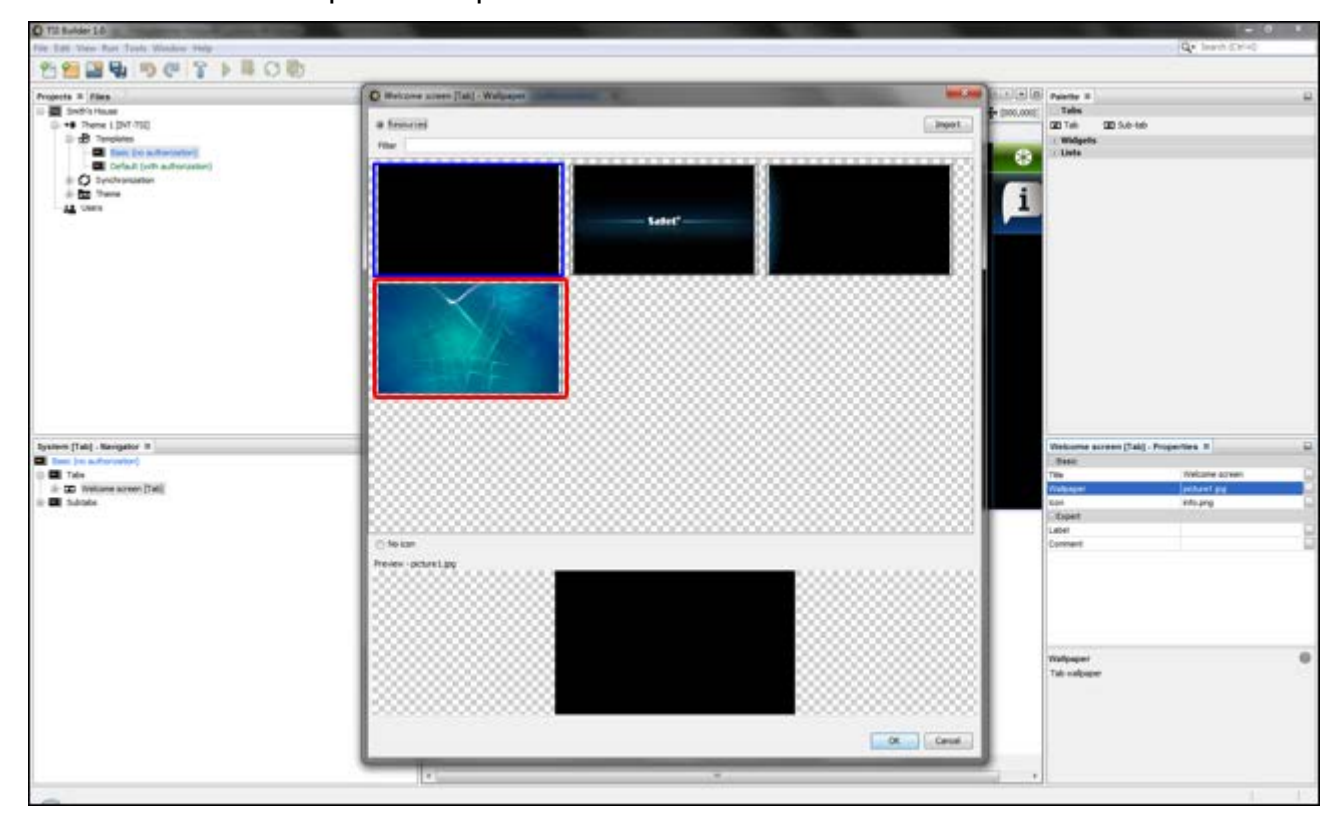

8. Кликните по кнопке «OK», чтобы подтвердить выбранные обои и закрыть окно.

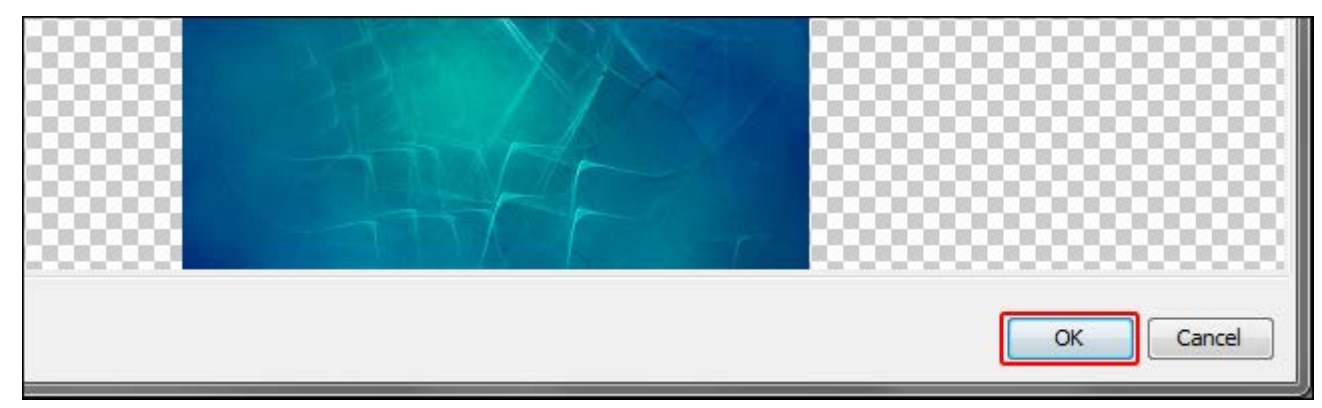

9. Кликните по кнопке , чтобы выбрать иконку закладки.

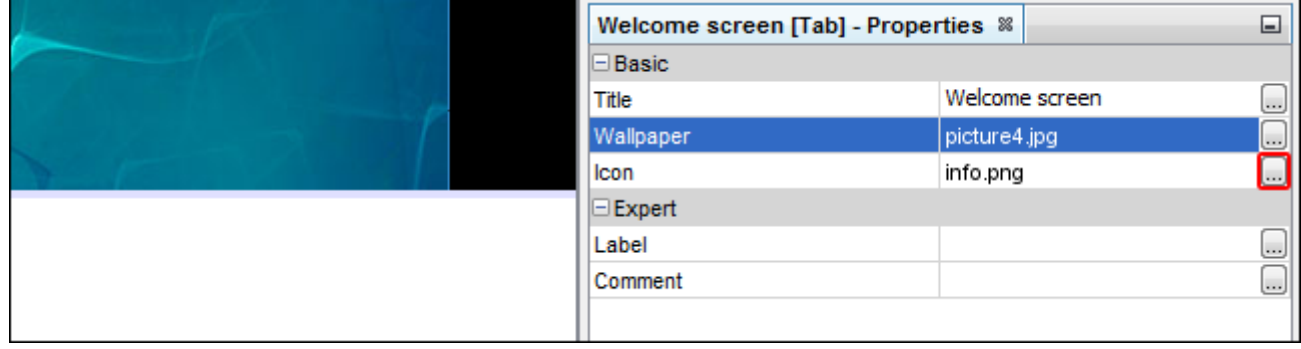

10.Кликните по иконке, которая должна использоваться для закладки (на примере оставлена иконка по умолчанию). Также можно добавить новую иконку, кликнув по кнопке «Импортировать» («Import»). Импортировать можно файлы JPG и PNG (в случае файла PNG можно использовать эффект прозрачности). Во время импорта файла доступны инструменты, предназначенные для его редактирования. Они позволяют приготовить иконку на основании выбранной картинки.

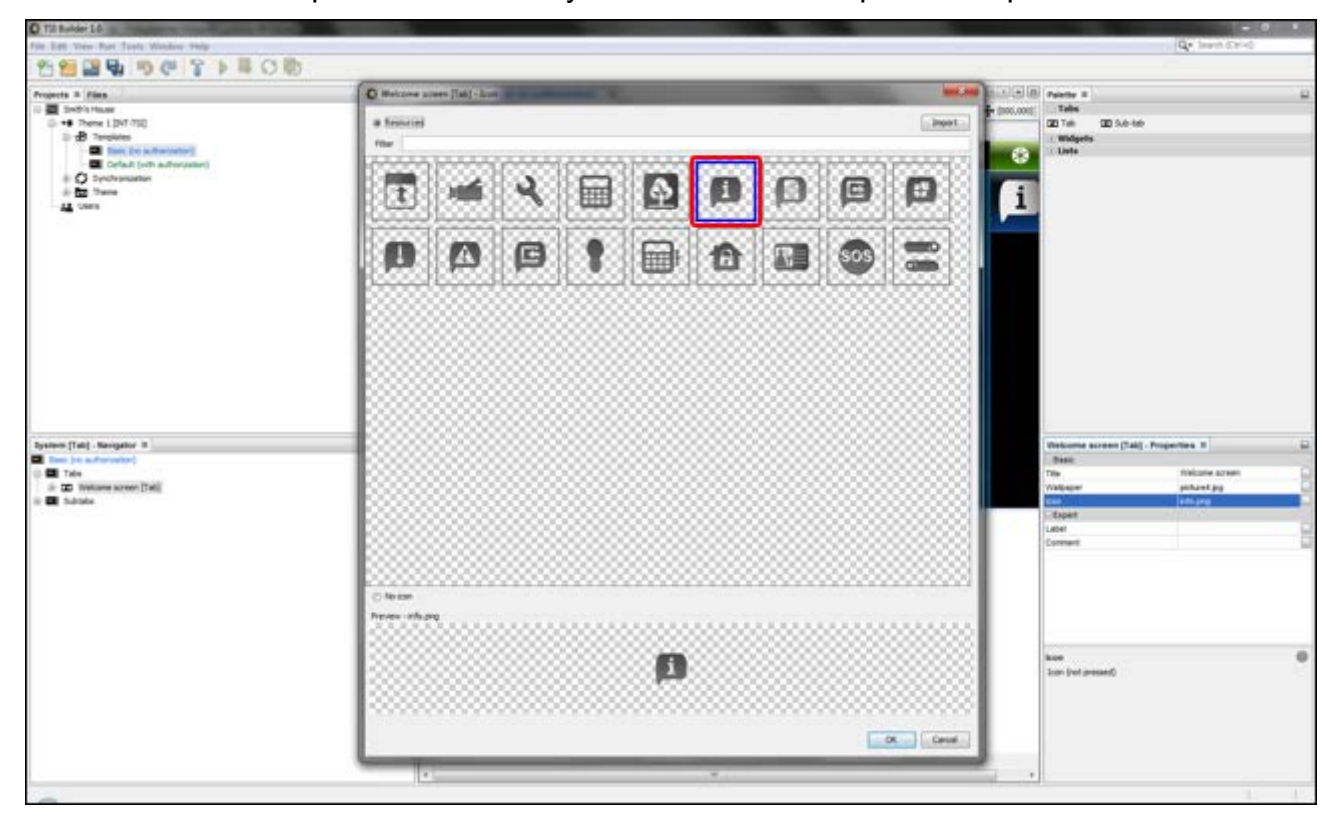

11.Кликните по кнопке «OK», чтобы подтвердить выбранную иконку и закрыть окно.

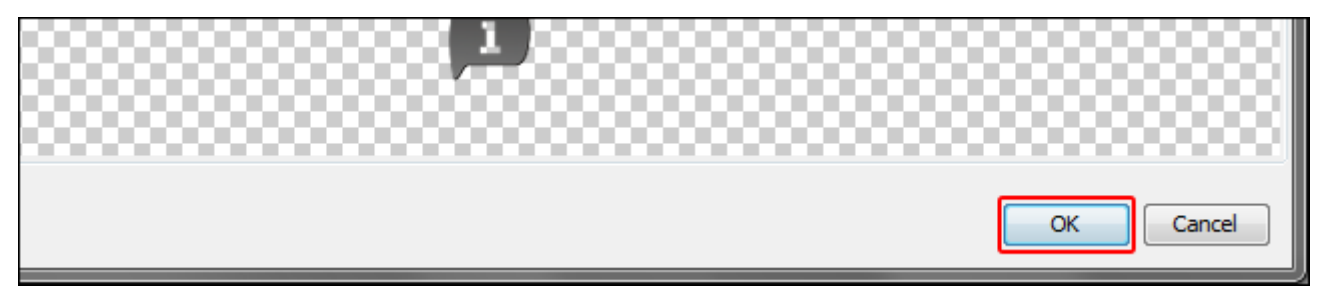

# 12. Кликните по иконке  $\left[\begin{matrix}\bullet\\\bullet\end{matrix}\right]$ .

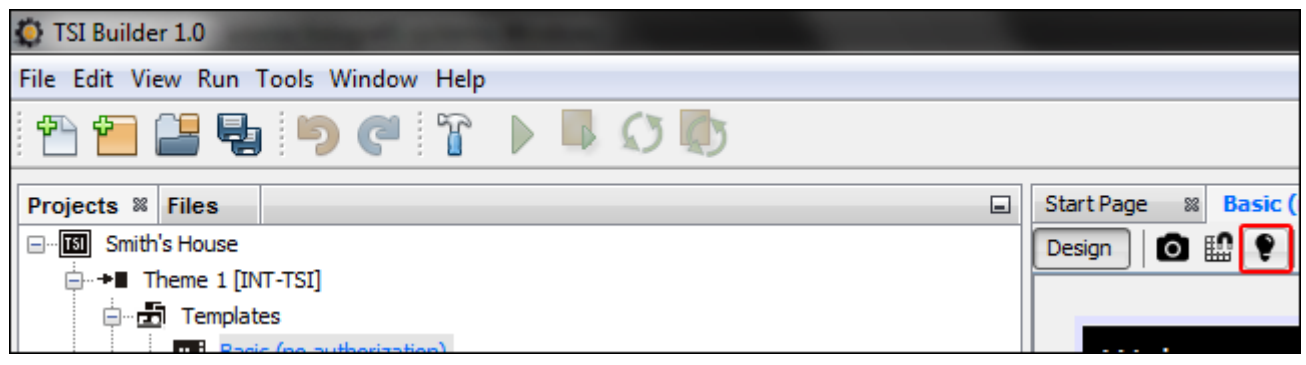

13.В окне «Свойства» («Properties») будут отображены расширенные параметры закладки. Их можно настроить согласно потребностям пользователей клавиатуры.

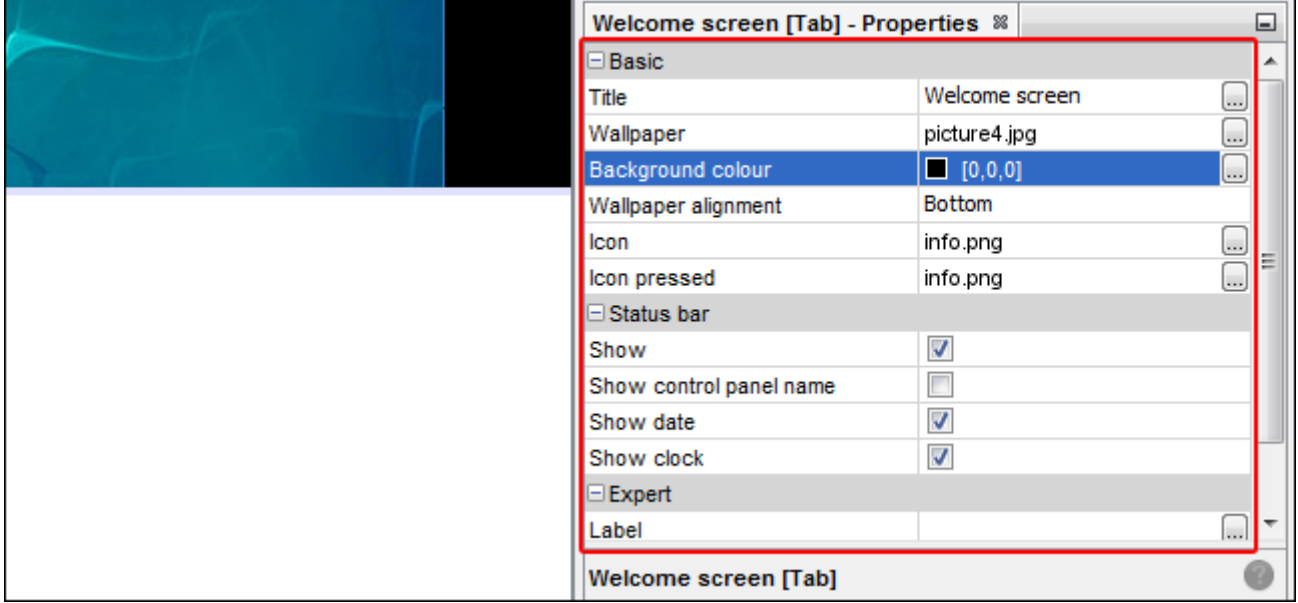

14.После настройки параметров закладки можно на ней разместить виджеты. Виджеты можно разместить на закладке путем перетаскивания или с помощью меню, открываемого на закладке правой клавишей мыши.

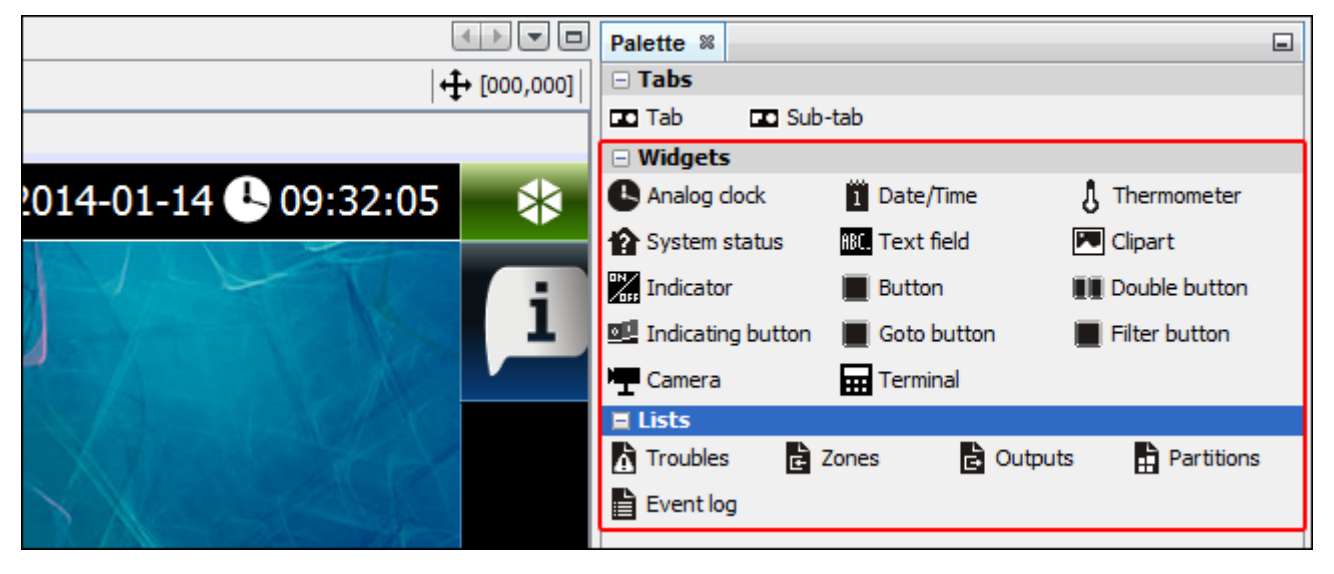

*Более подробную информацию о редактировании шаблонов, добавлении виджетов, создании макрос-команд и пр. можно найти в программе TSI BUILDER и на сайте www.satel.eu.*

*Если терминал не будет размещен ни на одной из закладок в шаблоне, то закладка с терминалом будет добавлена автоматически клавиатурой.*

#### <span id="page-31-0"></span>**9.3.3 Сохранение конфигурации на карте памяти (синхронизация)**

1. Кликните правой клавишей мыши по названию проекта.

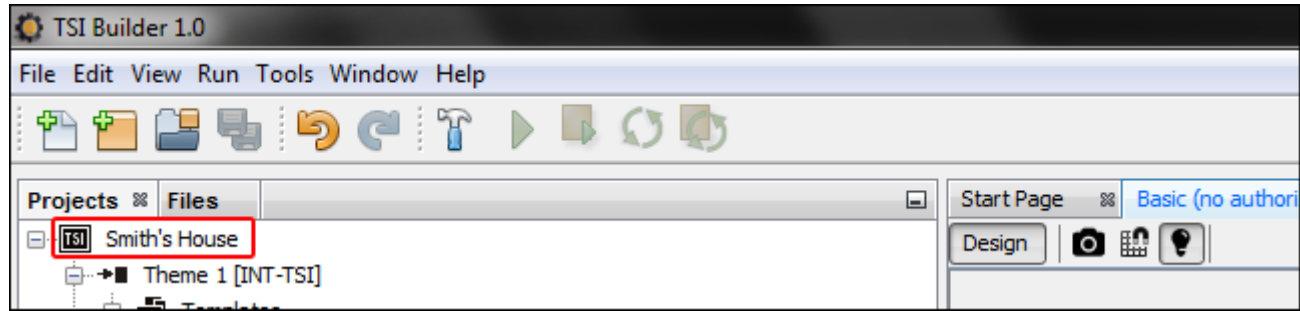

2. В открывшемся меню кликните по запросу «Собрать» («Build»).

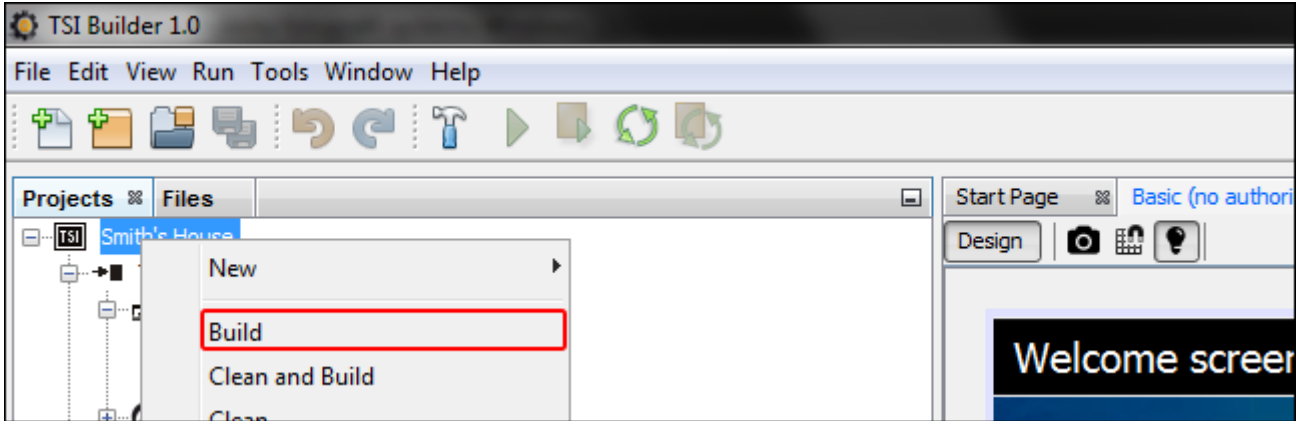

 $\boldsymbol{j}$ 

3. В окне «Вывод» («Output») будет отображена информация о компиляции проекта. В конце должно быть отображено сообщение «ЗАВЕРШЕНО УСПЕШНО» («BUILD SUCCESSFUL»).

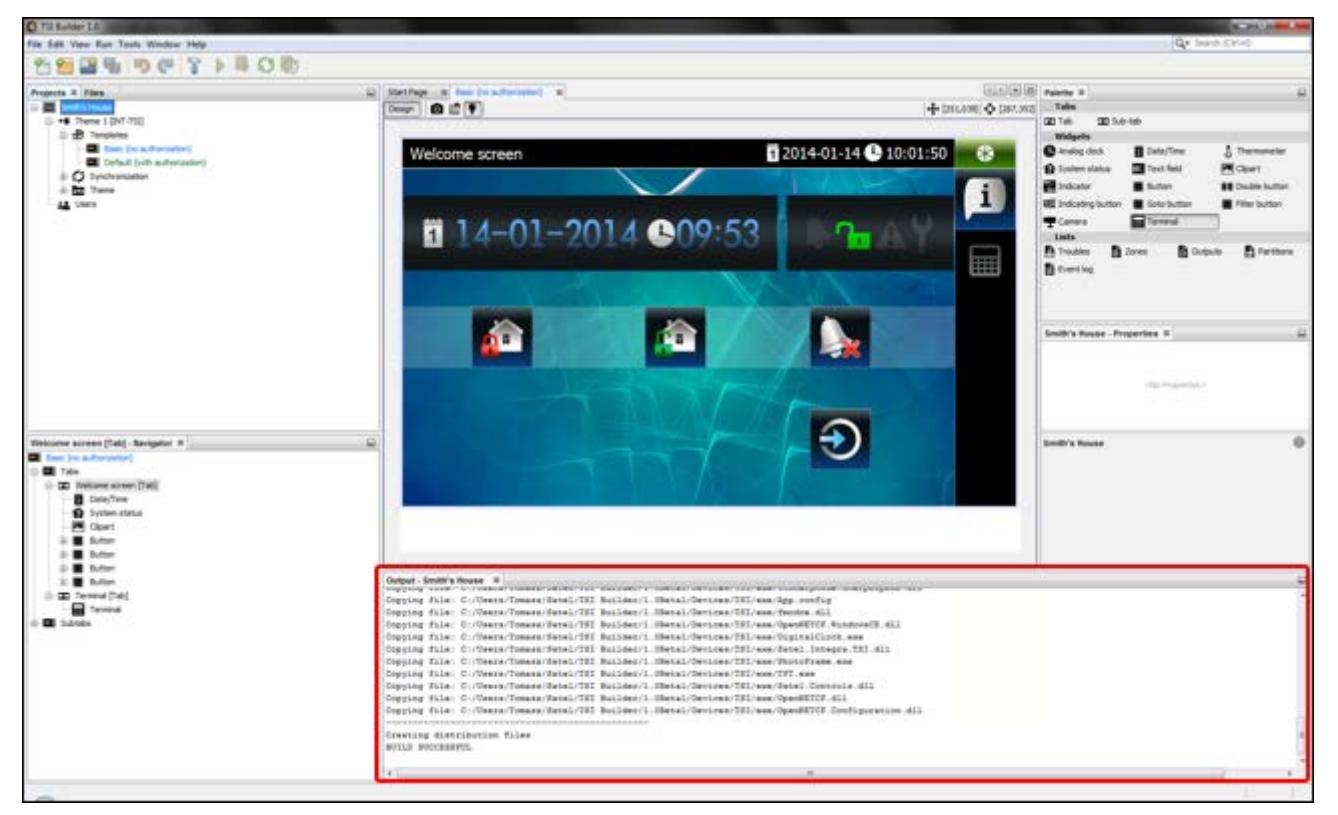

#### **Сохранение конфигурации на карте, установленной в считывателе карт памяти компьютера**

1. Удалите карту microSD из клавиатуры и установите ее в считыватель карт памяти компьютера. Откроется окно с информацией, что была обнаружена карта microSD. Название клавиатуры, из которой была переложена карта, будет напечатано жирным шрифтом. Если в программе было открыто несколько проектов, кликнув по  $\overline{\phantom{a}}$ , можно выбрать, которому проекту должна быть назначена карта. Аналогично, если в проекте находилось бы несколько целевых устройств (групп устройств), кликнув по  $\overline{\mathbf{v}}$ , можно выбрать устройство, которому должна быть назначена карта.

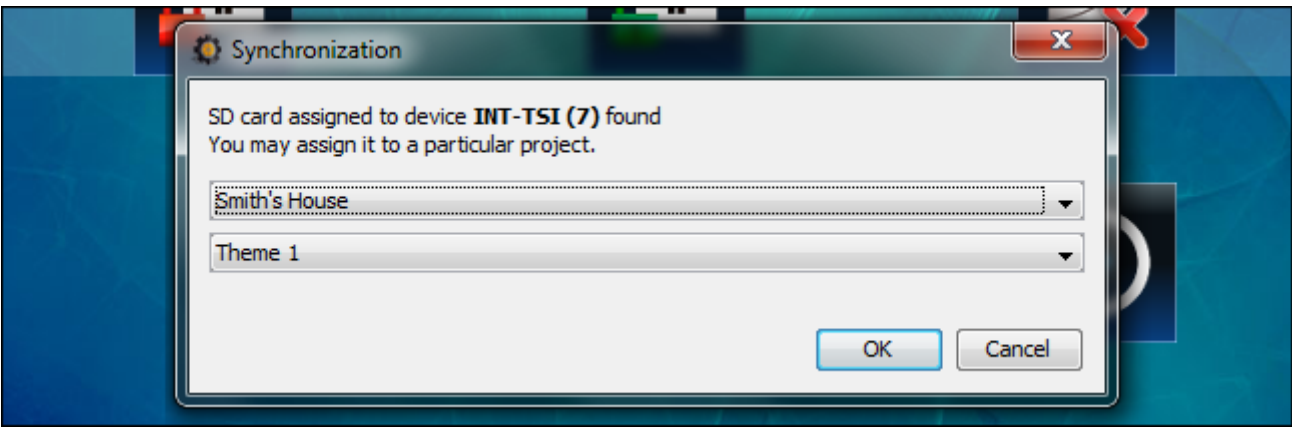

2. Кликните по кнопке «OK», чтобы назначить карту памяти проекту и целевому устройству.

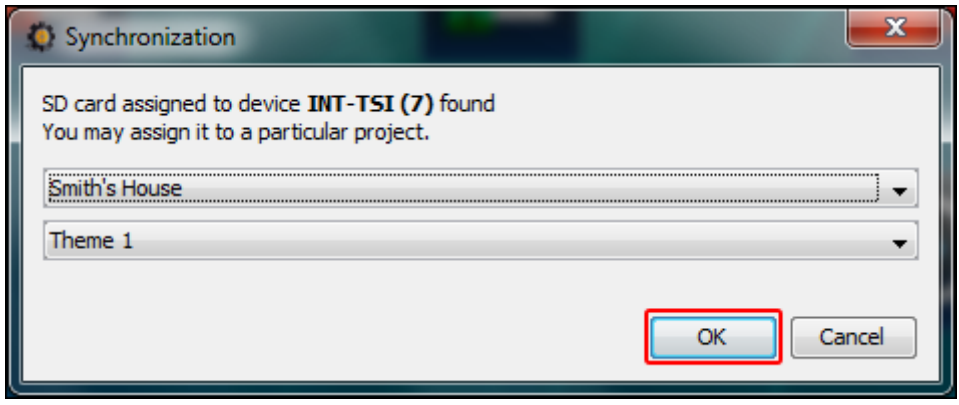

3. На дереве, отображающем структуру проекта, появится информация о карте памяти.

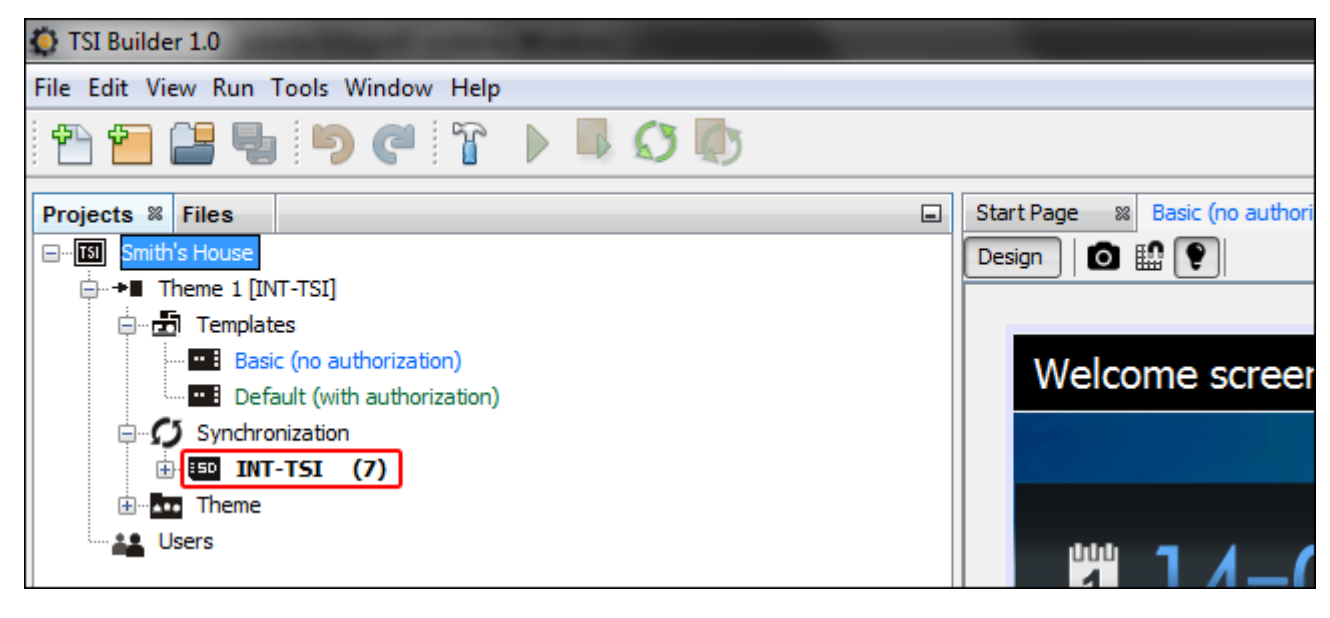

4. Кликните по иконке , чтобы записать конфигурацию на карту памяти. В окне «Вывод» («Output») будет отображена информация о процессе синхронизации.

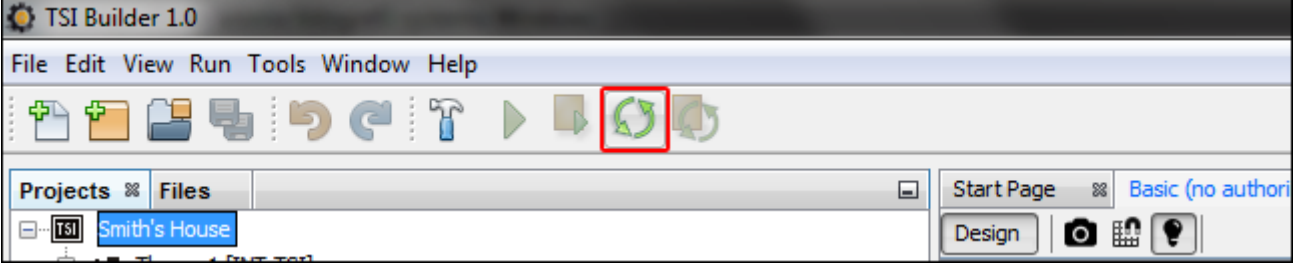

5. Успешное завершение синхронизации будет подтверждено соответствующим сообщением. Карту памяти можно тогда установить в клавиатуре. После перезапуска клавиатуры будет загружена новая конфигурация с карты.

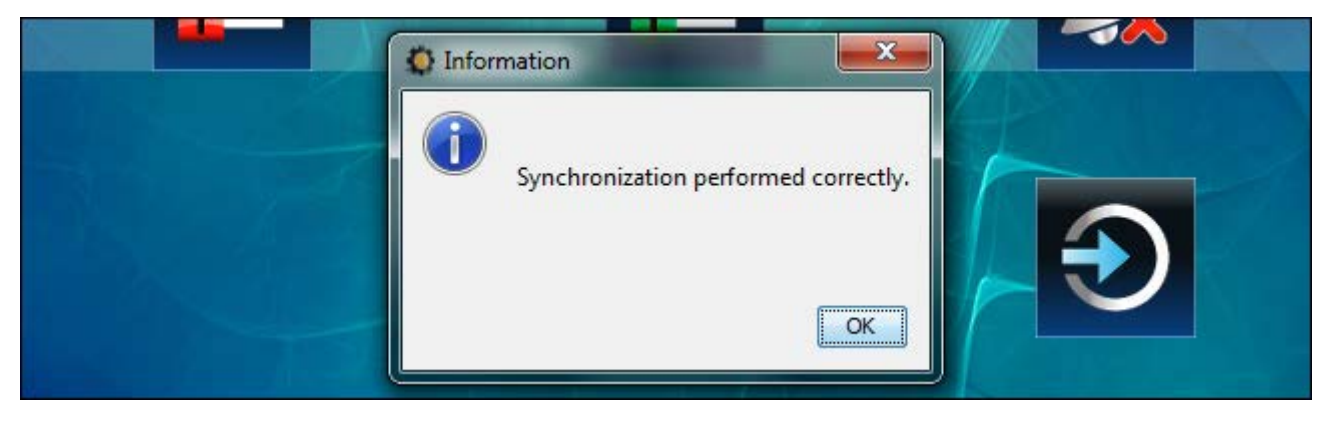

### **Сохранение конфигурации на карте по сети LAN**

1. Зарегистрируйтесь в систему с помощью клавиатуры и нажмите иконку состояния.

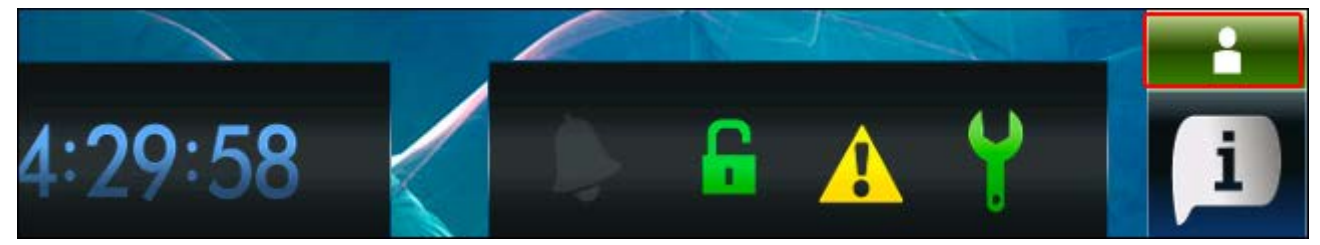

2. В открывшемся окне нажмите

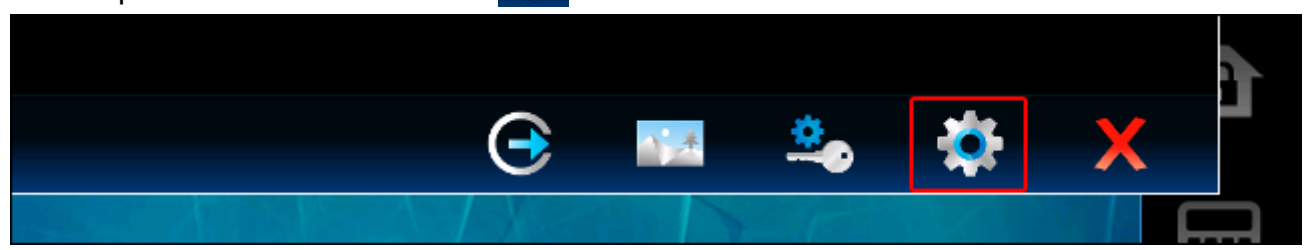

3. Откроется окно «Настройки». Необходимо прокрутить список и прикоснуться к «Удаленный доступ».

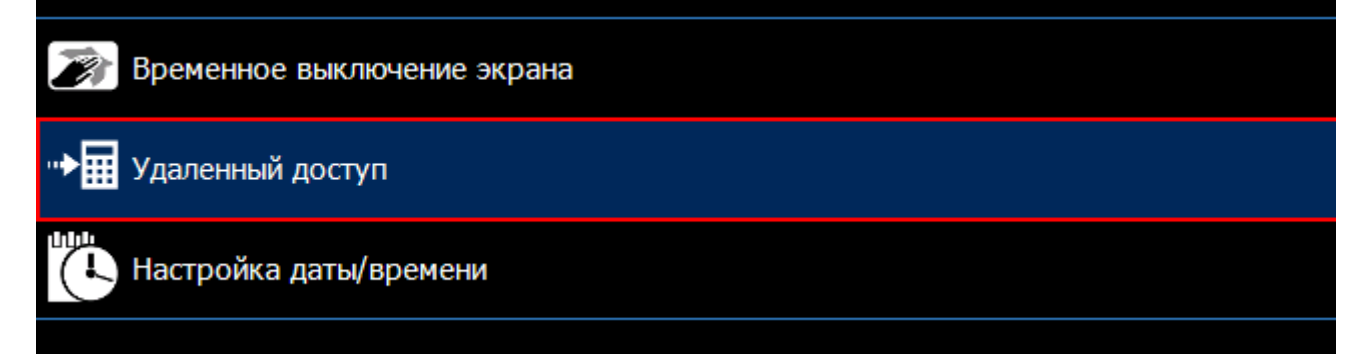

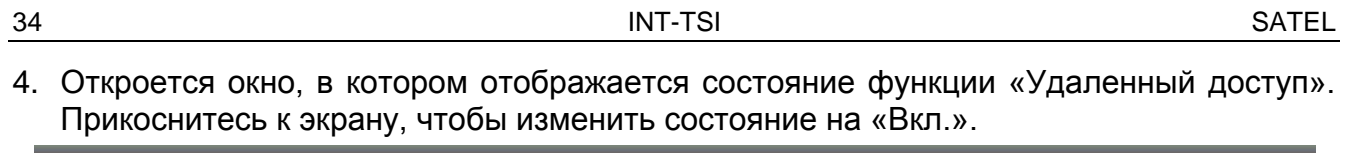

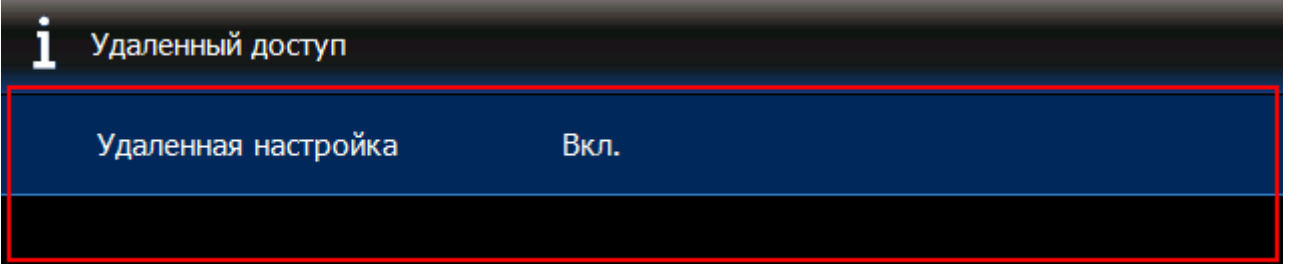

5. В программе TSI BUILDER кликните правой клавишей мыши по «Synchronization» (Синхронизация).

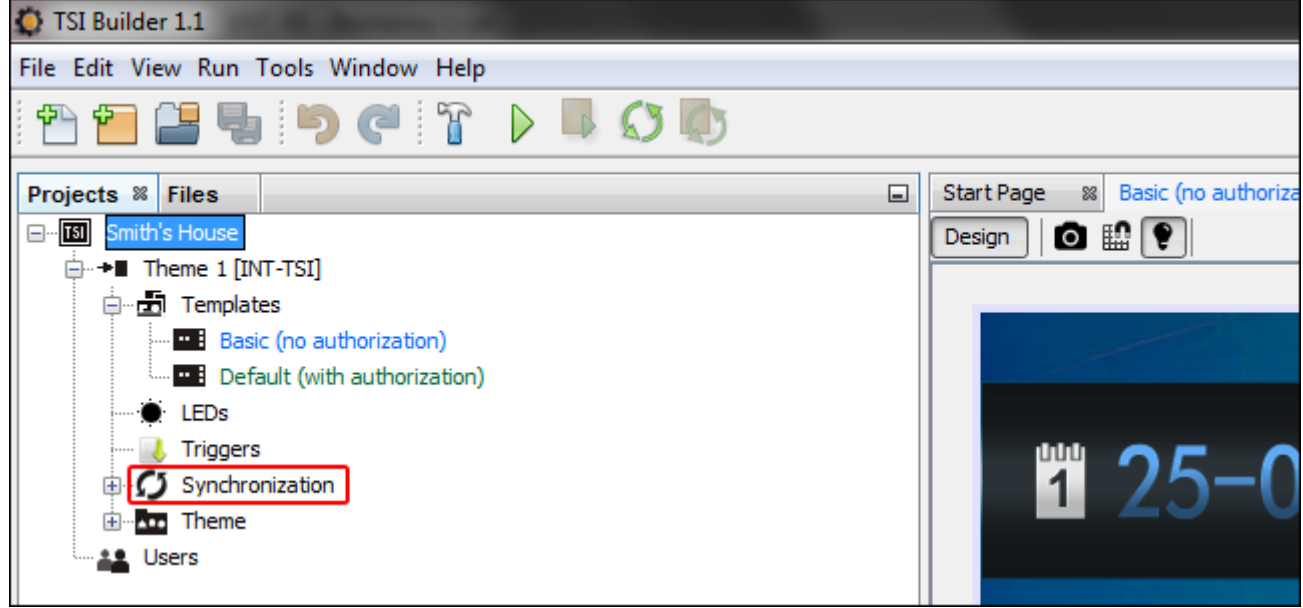

6. В ниспадающем меню кликните по запросу «Поиск в сети LAN» («Scan network LAN»).

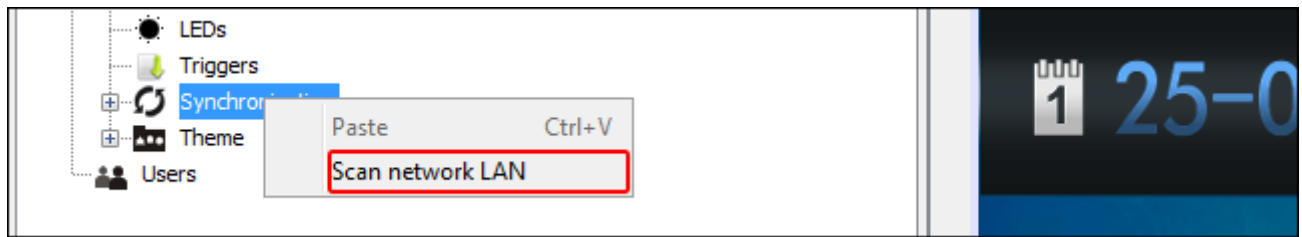

7. Откроется окно «Найденные устройства» («Available devices»). Кликните по клавиатуре, с которой необходимо установить соединение.

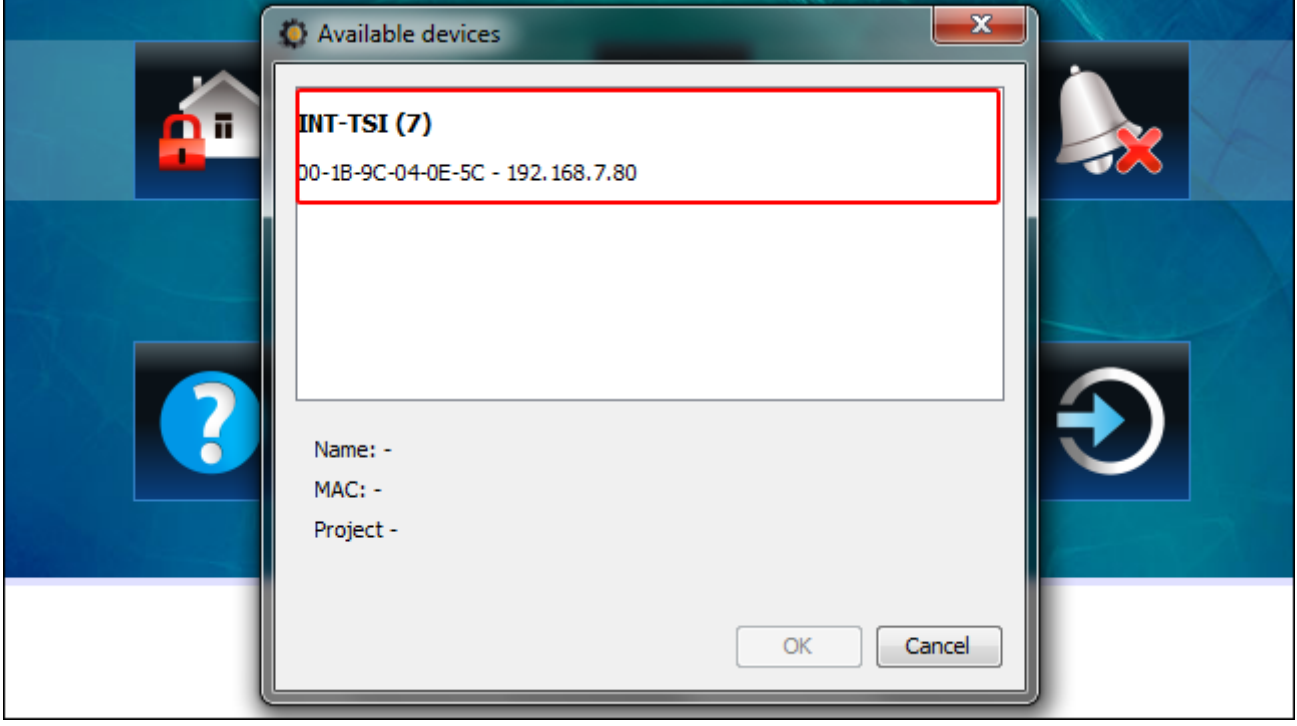

8. Кликните по кнопке «OK».

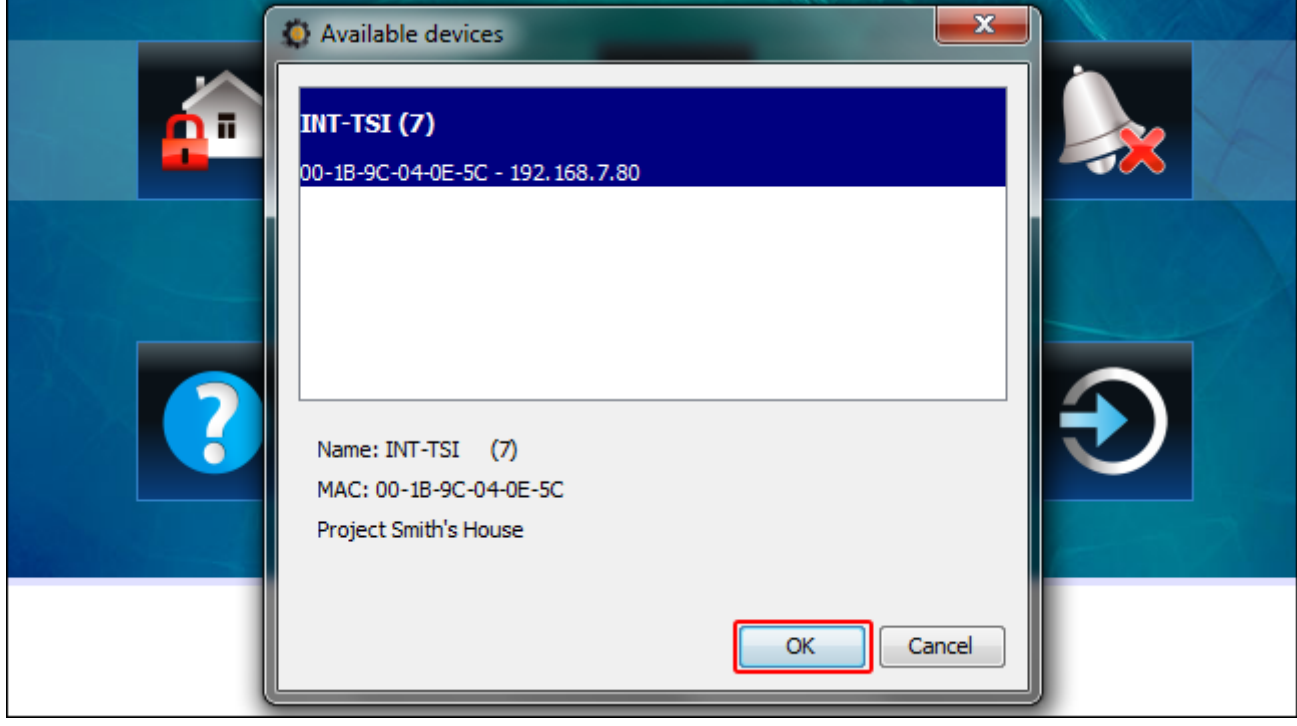

9. Откроется окно с информацией о том, что была найдена microSD-карта. Название клавиатуры, которой назначена карта, будет отображаться жирным шрифтом. Если в программе открыто несколько проектов, то кликнув по  $\blacktriangledown$  можно выбрать проект, которому должна быть назначена карта. Аналогично, если в проекте будет несколько целевых устройств (групп устройств), кликнув по  $\overline{\mathbf{r}}$  можно выбрать устройство, которому должна быть назначена карта.

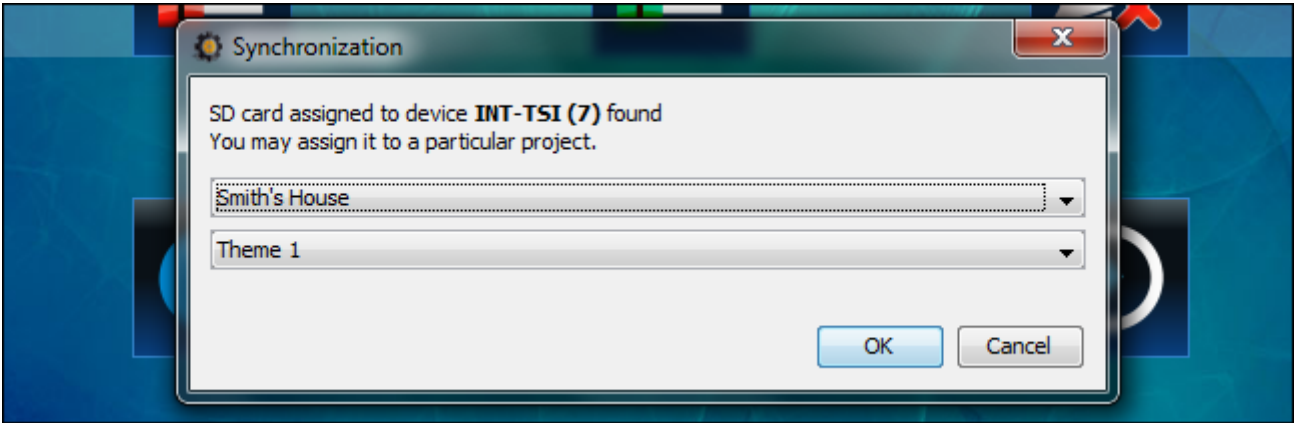

10.Кликните по кнопке «OK», чтобы назначить карту памяти проекту и целевому устройству.

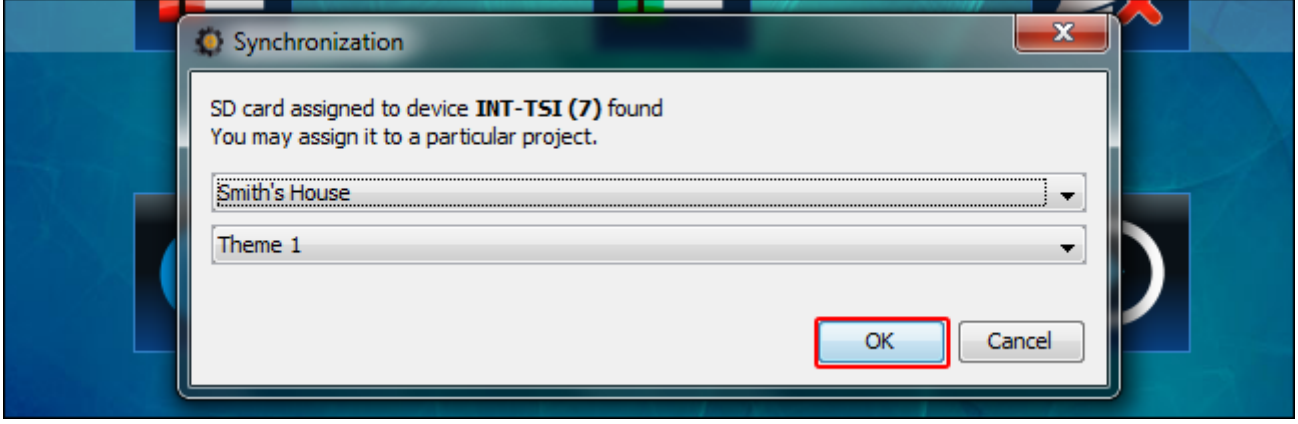

11.На схеме, которая отображает структуру проекта, появится информация о соединении с клавиатурой.

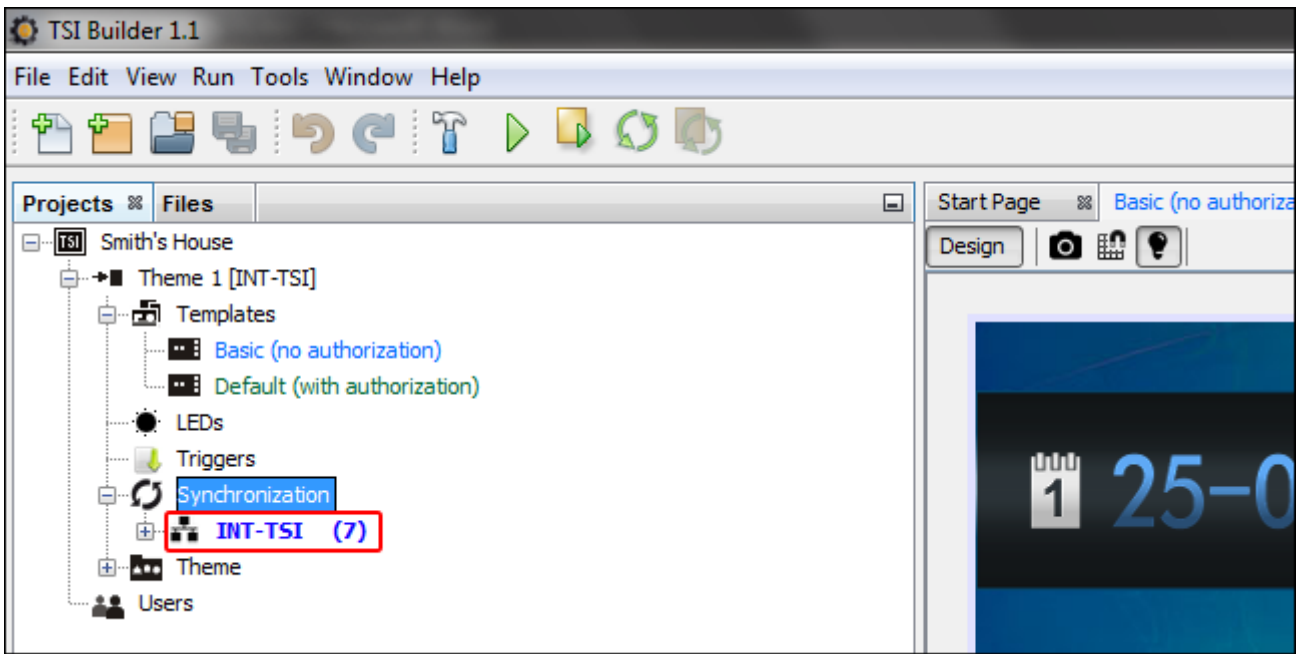

12. Кликните по иконке , чтобы записать конфигурацию на карту памяти. В окне «Вывод» («Output») будет отображена информация о процессе синхронизации.

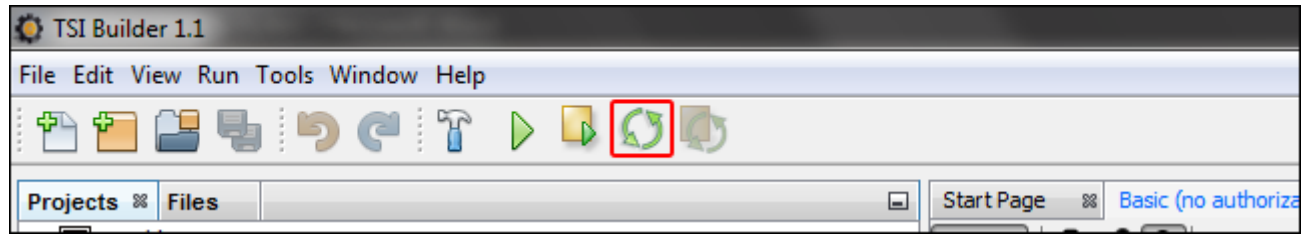

13.Когда откроется окно с вопросом о перезапуске клавиатуры, кликните «Да» («Yes»). После повторного запуска клавиатуры будет загружена новая конфигурация с карты.

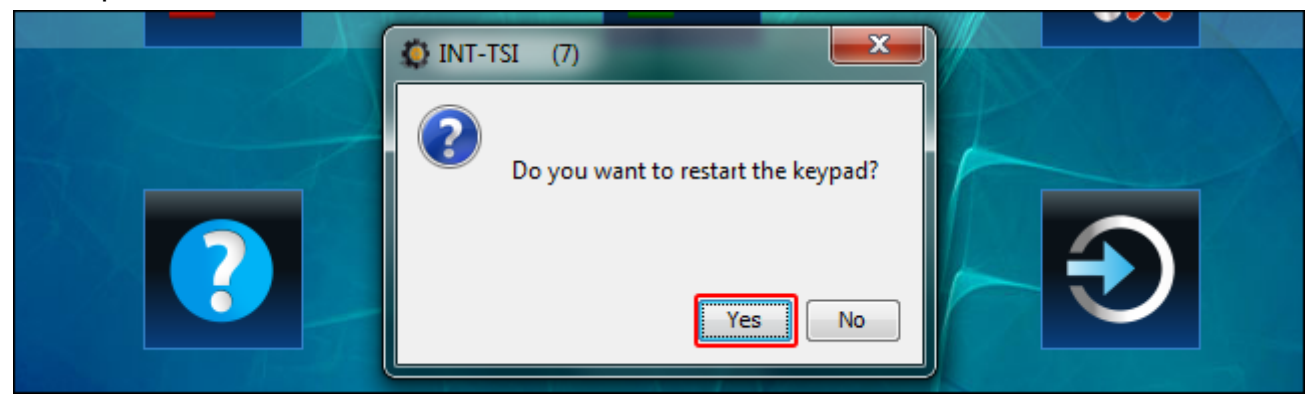

14.Завершение синхронизации подтвердит сообщение.

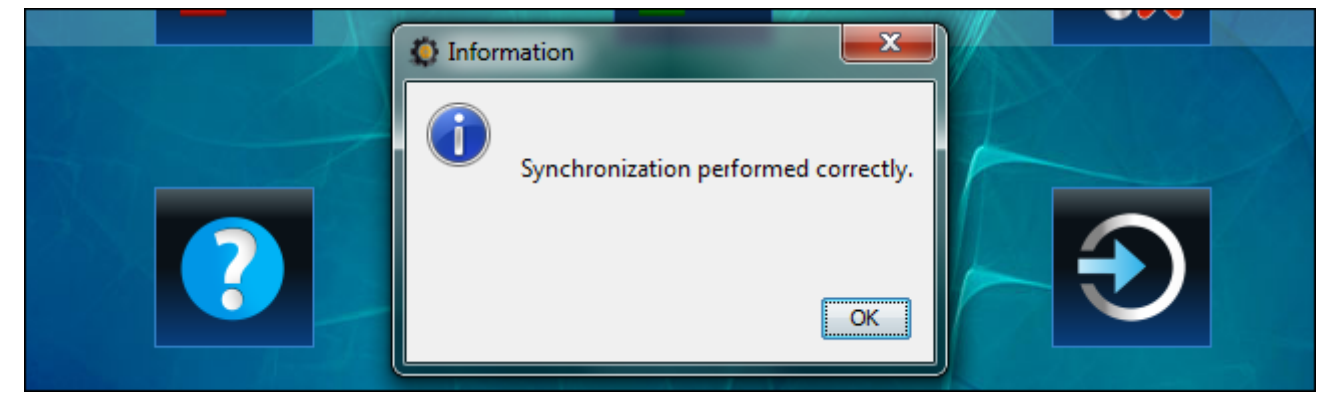

## <span id="page-38-0"></span>**9.4 Изменение названия клавиатуры, работающей в режиме SLAVE**

Название клавиатуры, работающей в режиме SLAVE, можно изменить в программе TSI BUILDER после назначения ее карты памяти проекту (см.: раздел [«Сохранение](#page-31-0)  [конфигурации на карте памяти \(синхронизация\)»](#page-31-0), с. [30\)](#page-31-0).

1. Кликните правой клавишей мыши по названию, которое хотите изменить.

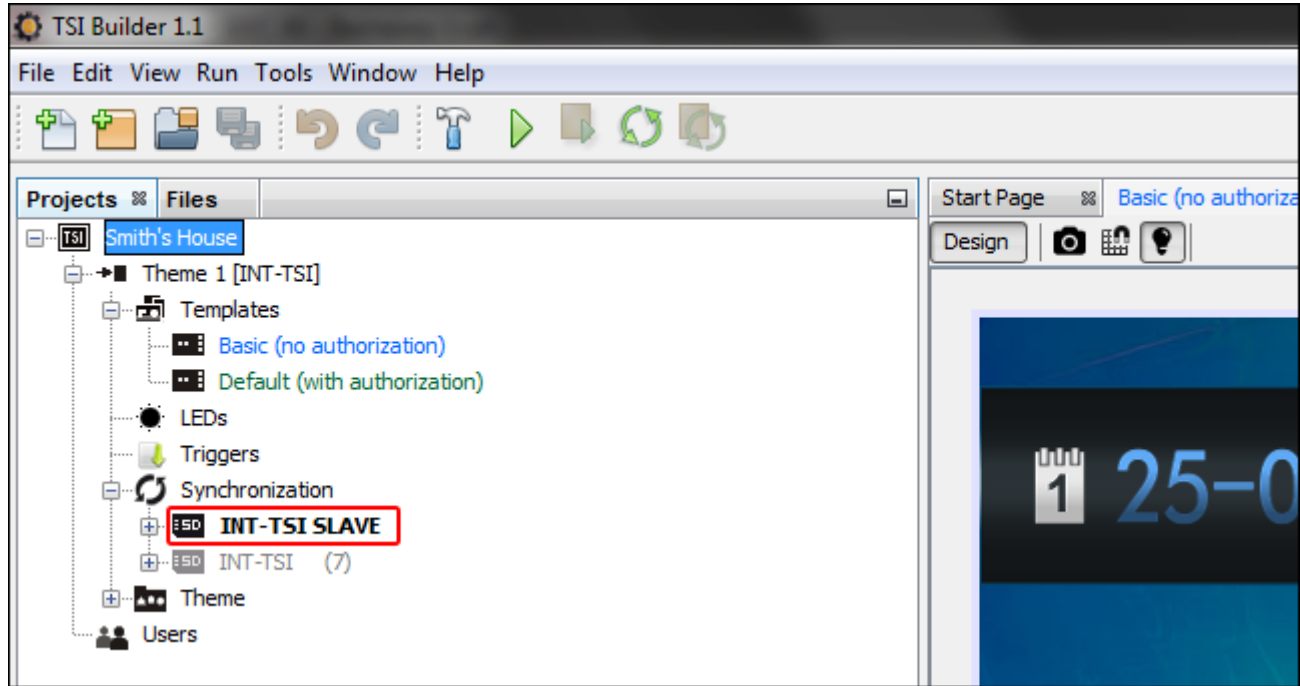

2. В ниспадающем меню кликните по запросу «Изменить название» («Rename»).

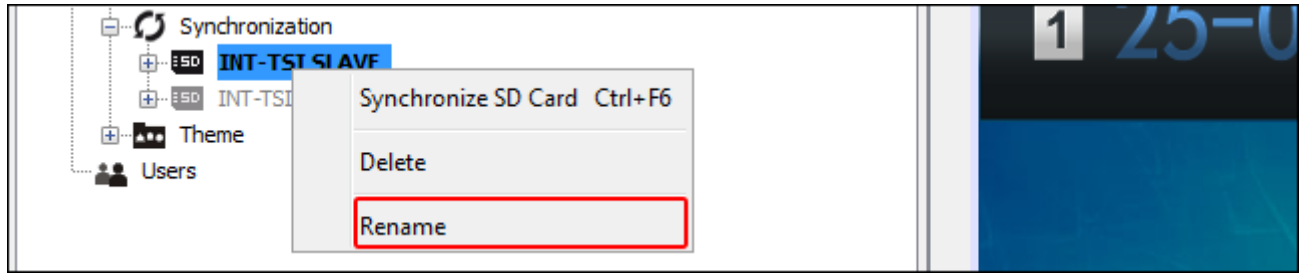

3. Откроется окно «Изменить название» («Rename»). Введите название клавиатуры и кликните по кнопке «OК».

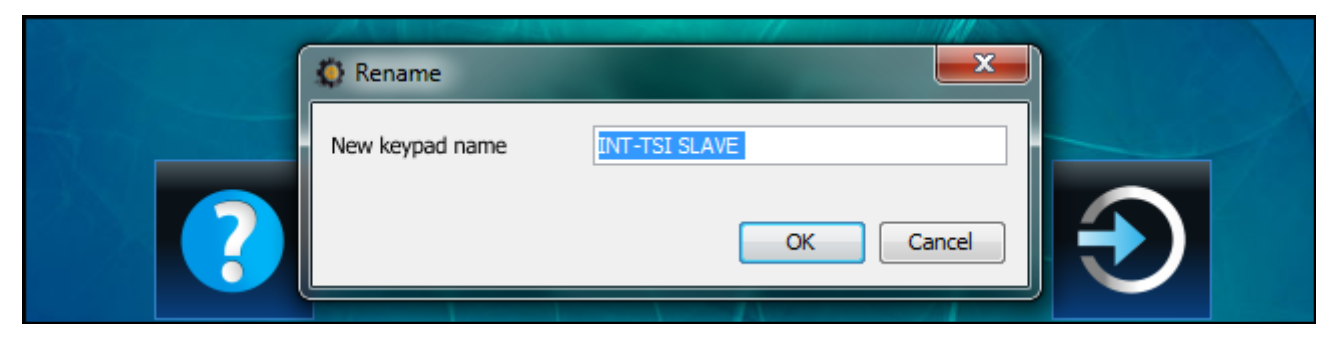

4. Запишите конфигурацию на карту памяти клавиатуры. После перезапуска клавиатуре будет назначено новое название.

## <span id="page-39-0"></span>**9.5 Другие установки клавиатуры**

Некоторые установки клавиатуры (напр. громкость, подсветка) можно настроить только с помощью клавиатуры. Способ настройки этих параметров описан в руководстве по эксплуатации.

# <span id="page-40-0"></span>**10. Слайд-шоу**

Если в качестве заставки экрана должен использоваться слайд-шоу (см.: руководство по эксплуатации клавиатуры INT-TSI), на карте microSD должны быть сохранены изображения, которые должны использоваться для этой цели. Эти изображения следует сохранить в папке «Pictures». Рекомендуется, чтобы их размер соответствовал разрешающей способности дисплея, то есть 800 x 480 пикселей. Поддерживаются файлы в формате: BMP, GIF, JPG и PNG.

## <span id="page-40-1"></span>**10.1Приготовление слайдов с помощью программы TSI Builder**

- 1. Кликните по очереди по «Окно» («Window») «Галерея» («Gallery»). Откроется окно «Gallery».
- 2. Кликните по иконке **1 + 1**. Откроется окно «Создать галерею» («Create gallery»).
- 3. Введите название галереи, затем кликните по кнопке «ОК».
- 4. Кликните по иконке . Откроется окно, позволяющее выбрать изображение, которое должно быть импортировано (можно выбрать файл JPG или PNG).
- 5. После выбора изображения, кликните по кнопке ОК. Откроется окно, позволяющее обработать изображение для слайд-шоу в клавиатуре.
- 6. После завершения редактирования изображения, кликните по кнопке «OK». Откроется окно, в котором следует ввести название файла.
- 7. После ввода названия, кликните по кнопке «ОК». Изображение будет сохранено в галереи, а его миниатюра будет отображаться.
- 8. Повторите действия из пунктов 4-7, чтобы добавить в галерею очередные изображения.
- 9. Удалите карту microSD из клавиатуры и установите ее в считыватель карт памяти компьютера.
- 10. Кликните по иконке  $\sim$  . В галереи будут отображены дополнительно миниатюры изображений, записанных в папке «Pictures» на карте microSD. В левом верхнем углу миниатюры будет отображена иконка карты памяти, цвет которой индицирует, что:
	- − серый изображение не сохранено на карте;
	- − зеленый изображение сохранено на карте.
- <span id="page-40-2"></span>11.Кликните по миниатюре, чтобы сохранить или удалить изображение с карты.

# **11. Обновление микропрограммы клавиатуры**

Программа TSI Builder автоматически загружает обновление микропрограммы клавиатуры INT-TSI. Новая версия микропрограммы записывается на карту памяти во время сохранения конфигурации (синхронизации). Микропрограмма будет обновлена после перезапуска клавиатуры.

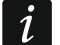

*Когда корпус открывается (с целью удаления или установки карты) во время сохранения конфигурации на карту памяти по сети и во время обновления микропрограммы клавиатуры, в приемно-контрольном приборе должен быть запущен сервисный режим.*